**ArtStudio**

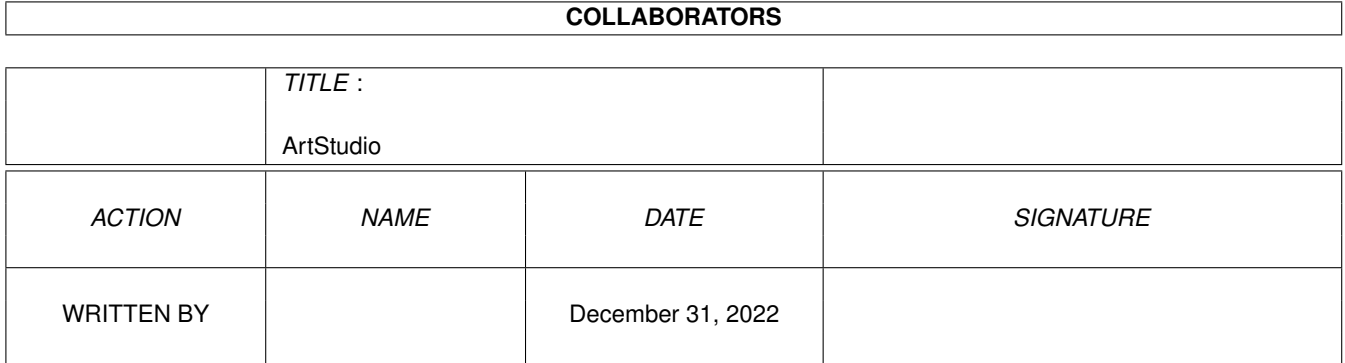

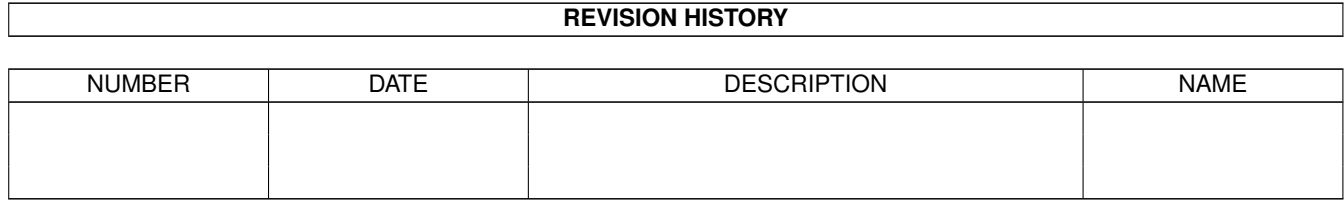

# **Contents**

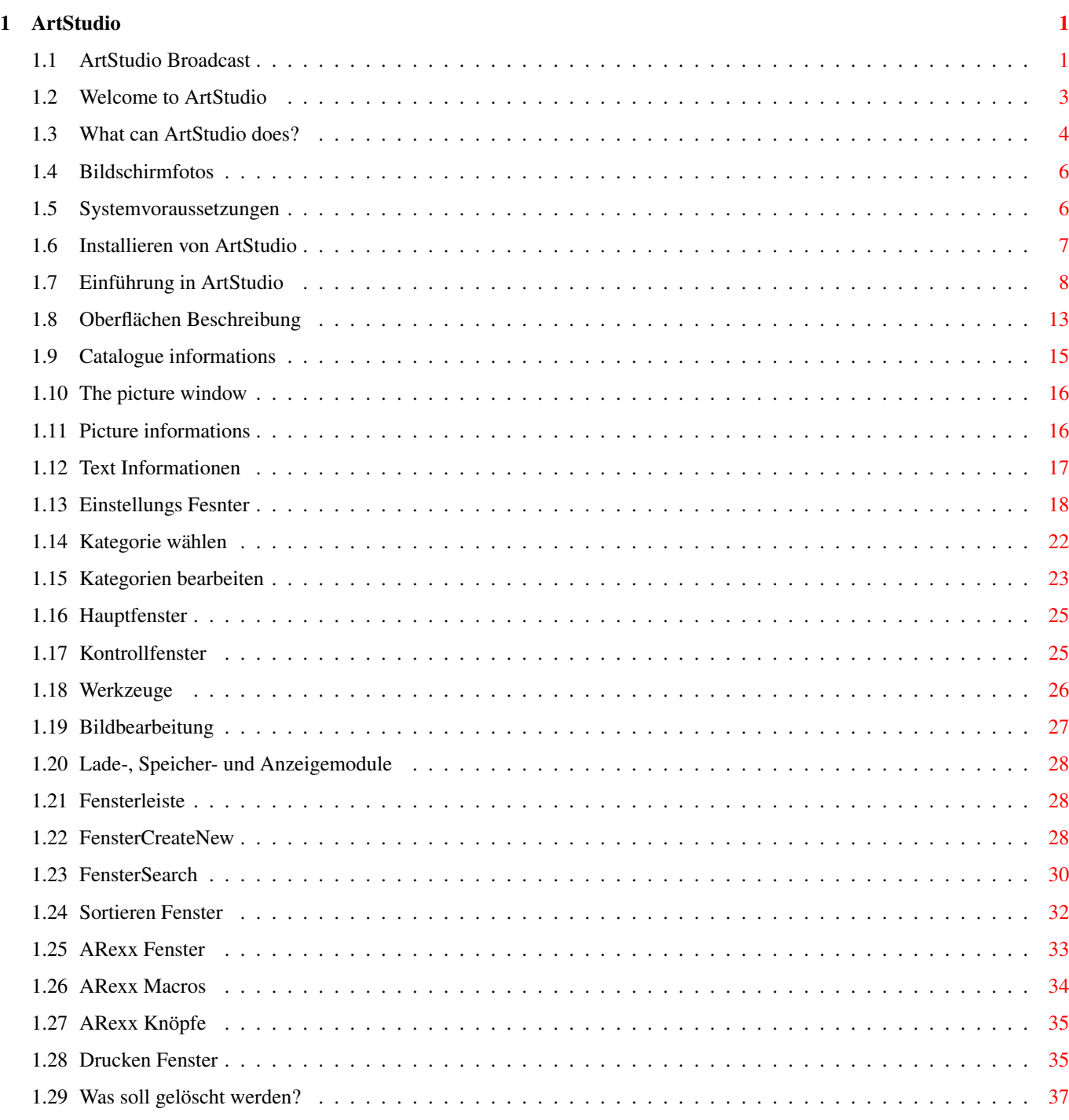

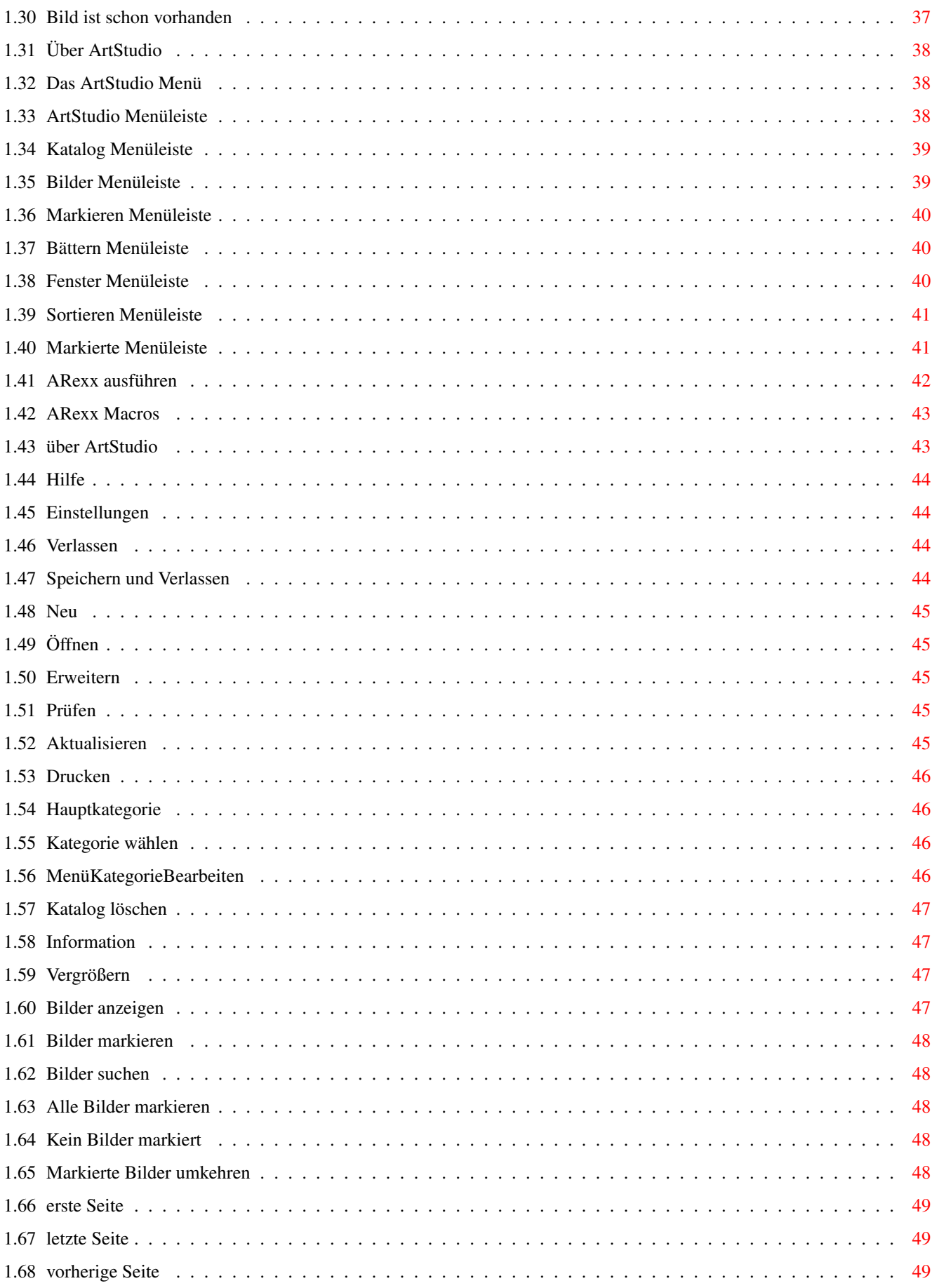

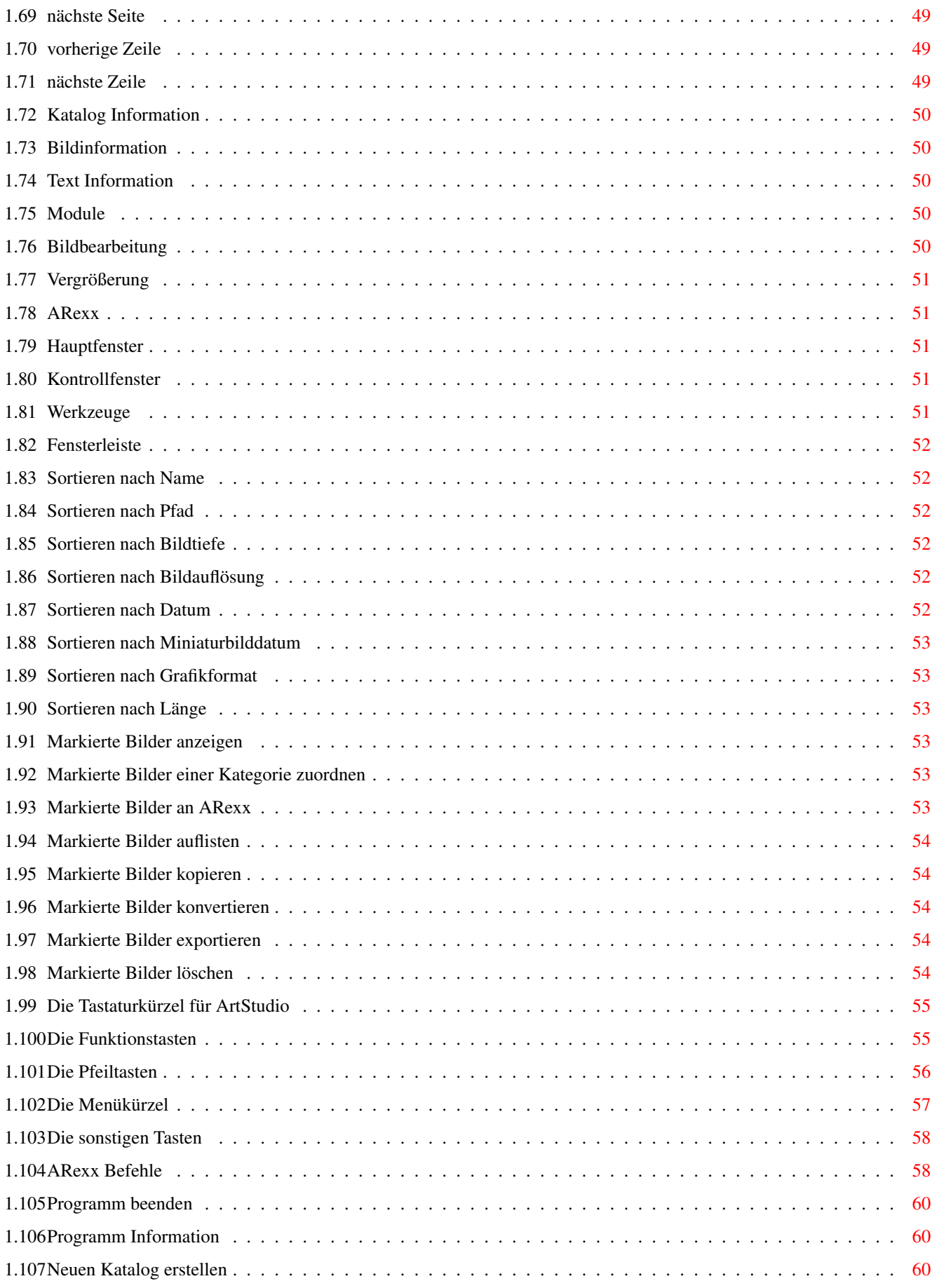

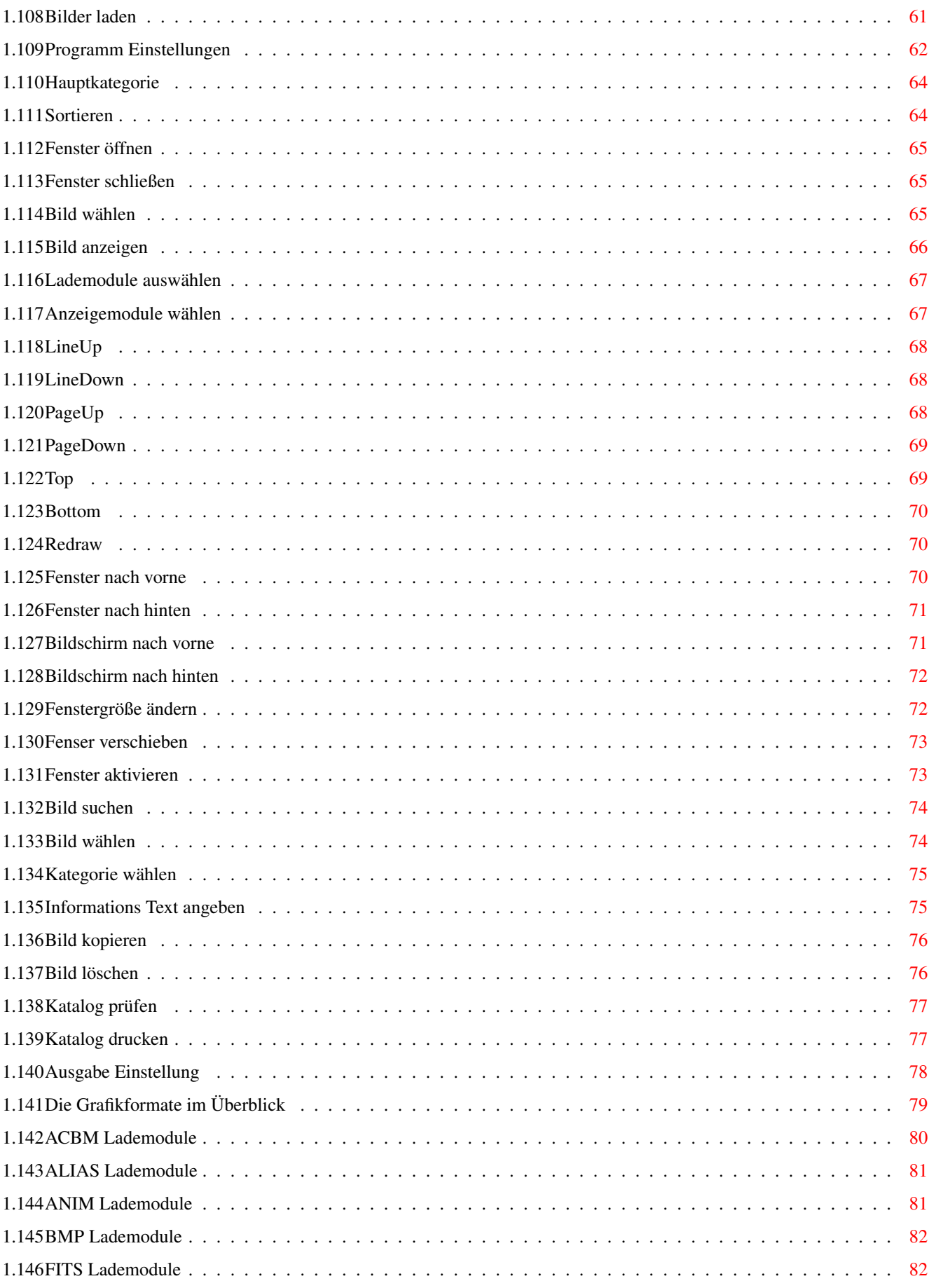

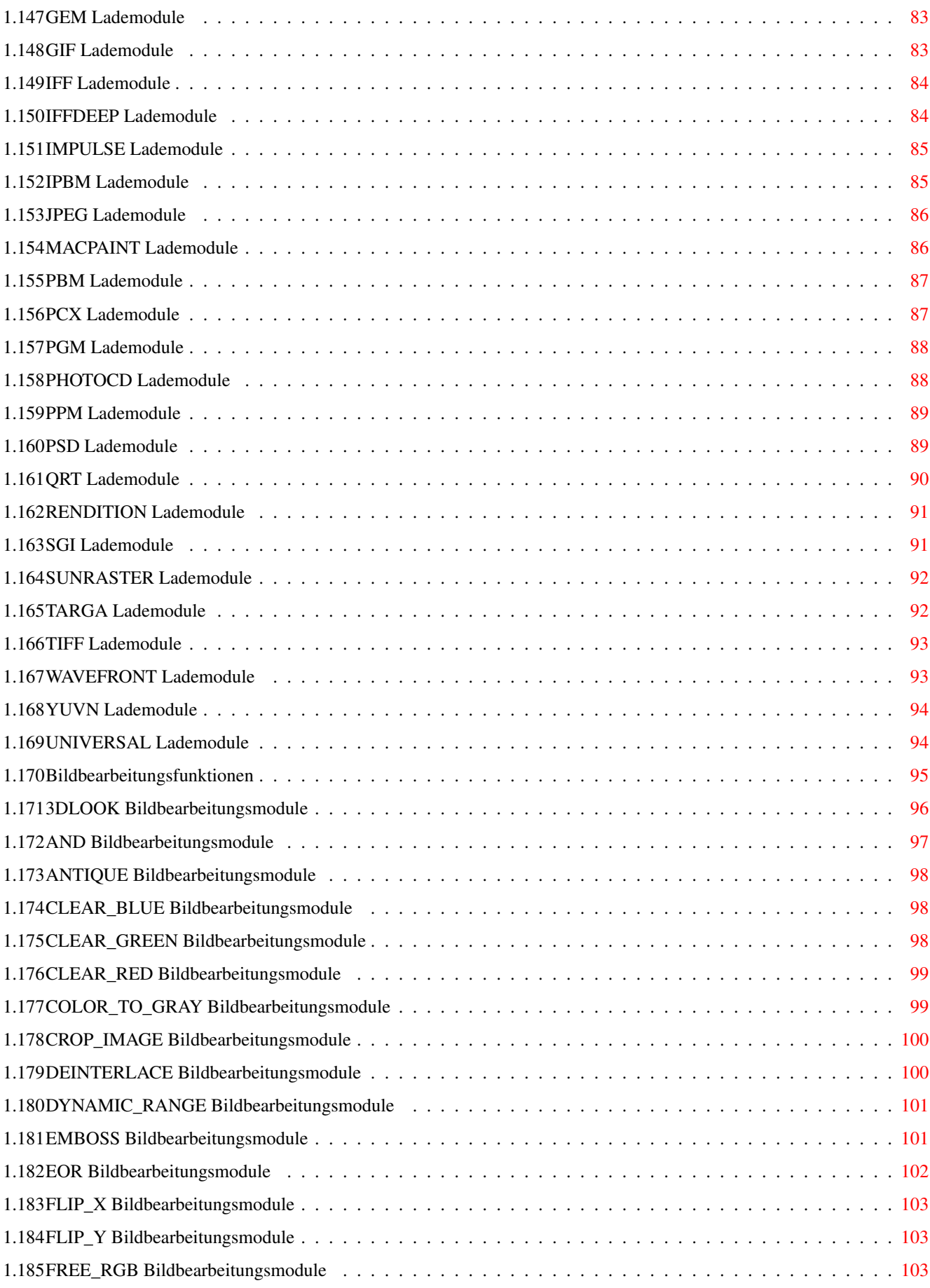

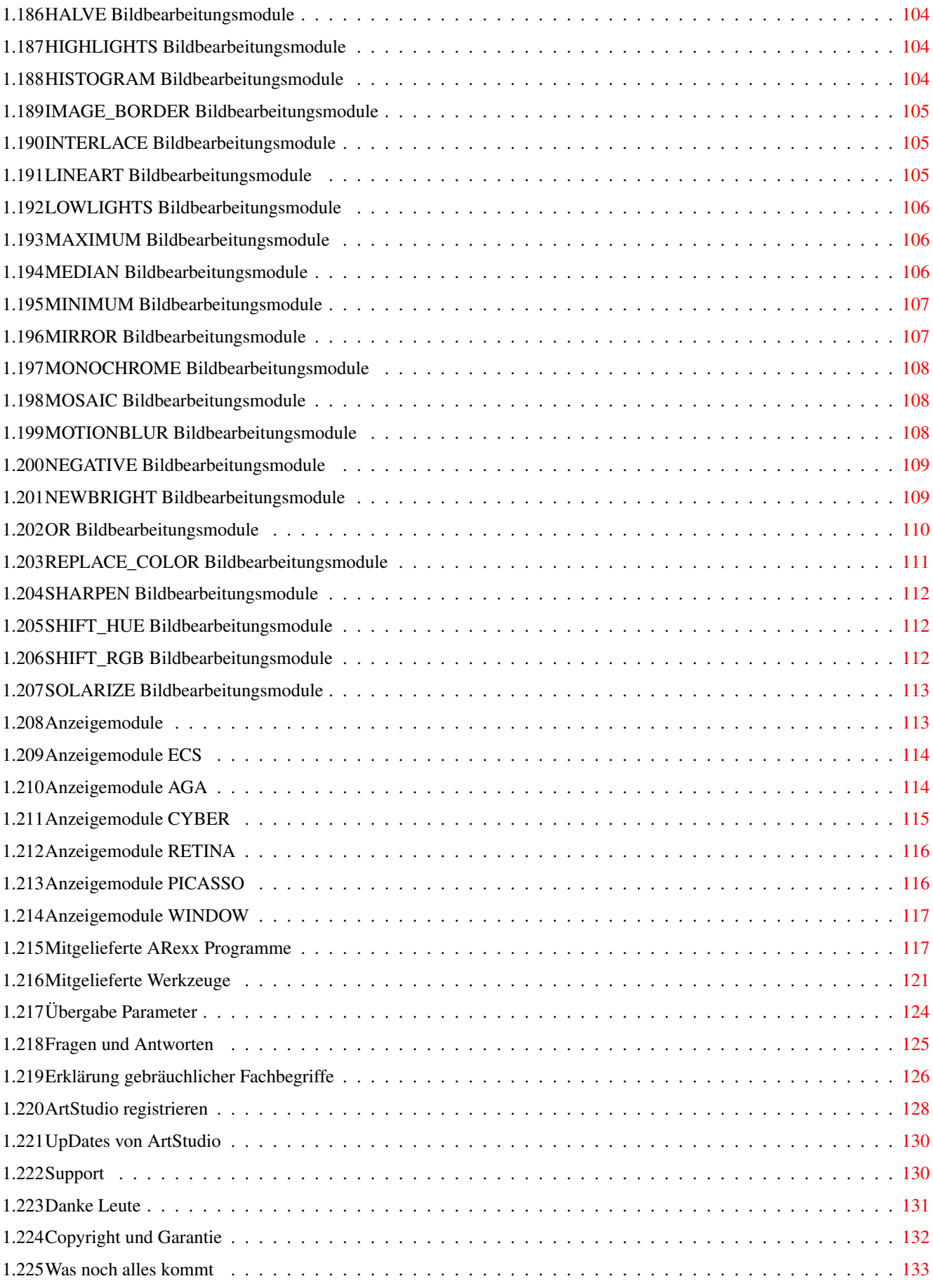

# <span id="page-8-0"></span>**Chapter 1**

# **ArtStudio**

# <span id="page-8-1"></span>**1.1 ArtStudio Broadcast**

ArtStudio Version 2.0

Software for picture maintenance & picture manipulation

User documentation Version 1.0

© Copyright 1994-1996, MotionStudios

Beforehand...

Foreword Welcome

Product survey What can ArtStudio does?

Screenshots Examples

System requirements Does ArtStudio work with my system

Installation How to install ArtStudio

Handling...

Introduction For the better unterstanding

Window Declaration of all windows Menu Declaration of the menu strip Keyboard macros Used initials ARexx Extern control by ARexx Modulus of ArtStudio... Grafic formats Which formats will be supported? Picture manipulation Effects without end ;) Viewers Which indication modulus for my computer? ARexx Programms Enclosed ARexx-Scripts Tools Enclosed Tools Worth knowing... Handing over parameters Important parameters for extern programms Questions and answers Answers to the mostly used questions Technical term Declaration of the technical terms Legitimates... Registeration Something about registeration

Updates To be up to date everytime Support Here you get help Say thank you To all assistants Future What will come next?

Legitimates...

Licenses Copyright and guarantee

# <span id="page-10-0"></span>**1.2 Welcome to ArtStudio**

Welcome =======

Welcome to ArtStudio --------------------

Congratulations!

You have decided for a product which marks on several points. ArtStudio was made for professional use and disginguish by simply handling and high processing rate. At a program like this it was taken care that the picture will have usable quality what is very important in this case.

Responsible for ArtStudio -------------------------

Programming: Ingo Kleefeld

Hand book: Ingo Kleefeld

Revision of the hand book: Michael Garlich

Translating into English: Michael Garlich (part 2), Oliver Lopinski (part 1)

Graphics SuperAutos: Mirko Geuther Stefan Schulwitz Schwendenerstr. 46 D-14195 Berlin Tel: +49-(0)30-831 55 37 Fax: +49-(0)30-831 54 95

further graphics: Fred Schulenburg

The informations in this product are published without consideration for eventually patent protection.

Trade names are used without guarantee of free employment.

It was proceeded with mostly carefulness in the compilation of documents and pictures. Any mistakes cannot be fully excluded, nevertheless.

The editors and authors cannot undertake neither legal responsibility nor any liability for wrong instructions and their consequences.

Trade marks -----------

GIF is a registered trade mark by CompuServe, Inc.

PCX is a registered trade mark by ZSoft Corporation.

VLab is a registered trade mark by Macrosystem.

AMIGA is a registered trade mark by ESCOM AG, Bochum.

All other products mentioned in this guide are trade marks of the belonging companies.

# <span id="page-11-0"></span>**1.3 What can ArtStudio does?**

ArtStudio V2.0 ==============

The new version of ArtStudio was extended about many efficiently functions.

- It makes possible the searching of lists and whole hard

discs / CD-Roms.

- It's executable on every graphic board and in every disintergration because of window technique.
- The screen modulus is free chossable by screen mode requester.
- Windows are free adjustable therefore many individual adjustments are possible for every catalogue.
- The program supports now over 25 graphic formats which will be recognized automatically.
- Pictures can be converted in other graphic formats, for examble JPEG, SunRaster, SGI, IFFDEEP, YUV etc.
- Over 40 powerful functions of picture manipulation exists and are now included, for examble MotionBlur, Sharpen or Mirroring.
- CyberGFX supporting, the miniature pictures can be showed now in TrueColour (24 bit).
- Showing of all pictures in 16 Mill. colours, it's also possible into one window on the ArtStudio screen.
- The miniature pictures have a great picture quality because of Bi-interpolation and Floyd-Steinberg-Dithering.
- Routines of loading and converting are optimized which makes it possible an essential faster reading of the pictures into the catalogue.
- In the 24 bit modulus the miniature pictures can be saved also as JPEG formats by very low consumption of hard disc memory.
- Drivers are available for ECS, AGA, Retina, Picasso and Cybergrapics.
- It's possible to include external picture viewers which are separated in every graphic format.
- Additional tools for viewing, converting or picture manipulating by CLI, WB or other programs.
- Extended search function.
- The functions for converting, copying or deleting of pictures can be automated now.
- Directly exportation of pictures into other programs.
- Lots of ARexx scripts are included in this consignment.
- The program and the guide are now available in German and English.

- Easily handling. - Complete on CD-Rom! Price: 99 DM Update of V1.0: 39 DM CrossUpdate: 69 DM Disk version on request. Technical hotline for registered users: Motion Studios Wildermuthplatz 3 D-28211 Bremen Tel. : +49-(0)421/24 99 66 Fax. :  $+49- (0) 421/24 95 56$ email : MotionStudios@garfield.ohz.north.de Hotline hours: Mo. - Fr. 16.30 - 18.00 Uhr Distribution through: --------------------- Titan Computer Mahndorfer Heerstr. 80a D-28307 Bremen Tel. : +49-(0)421/48 16 20 Fax. :  $+49- (0) 421/48 16 20$ Opening hours: Mo. - Fr. 10.00 - 13.00 und 15.00 - 19.30 Uhr Sa. 10.00 - 14.30 Uhr

# <span id="page-13-0"></span>**1.4 Bildschirmfotos**

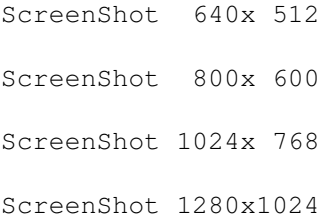

# <span id="page-13-1"></span>**1.5 Systemvoraussetzungen**

```
Needed system configurations
============================
```
Before you start working with ArtStudio you should take care that your system meets the following minimum prerequisites for a correctly use.

Required hardware -----------------

For working with ArtStudio you must have an AMIGA computer including hard disc and at least Kickstart V2.0. Your hard disc should be big enough and you should have at least 10 MB free memory. For the RAM memory it counts as a rule: "The more the better". The really needed memory depends on individually using by the user. See following examble:

- A picture in 800  $\star$  600 in 24 bit (approx. 16,8 Mill. colours) needs 1,440,000 bytes memory (approx. 1,37 MB).
- Further examble: A picture in 1280 \* 1024 in 24 bit needs 3,932,160 bytes (approx. 3,75 MB).

You can see each picture needs several big memory blocks. But for the normal users 4 MB FastRAM and 1 MB ChipRAM are enough. We recommend 8 MB FastRAM and 2 MB ChipRAM for working with other programs at the same time.

We recommend a graphic board or an AMIGA computer with AGA graphic chip set but they are not necessary for working with ArtStudio.

Required software -----------------

For working with ArtStudio you need the Workbench 2.0 or higher versions. When using lower versions it could happens any mistakes or system break-downs and you will lose your datas.

AMIGA calculator with included older system software are able for updating with hardware and software upgrades, please ask your branch dealer in your area.

# <span id="page-14-0"></span>**1.6 Installieren von ArtStudio**

The installation of ArtStudio =============================

For installing ArtStudio on your hard disc please do the following steps:

- Start your AMIGA if not happened yet.
- Put the ArtStudio-CD into your CD-Rom drive when the workbench appears. When the CD icon appears please open the window with a double click on the icon.
- You can see the contents of the ArtStudio-CD also the icon called "ArtStudio\_Install" which you start with a double click, too.
- Now it appears the installer window which ask you for the directory in what you like to install ArtStudio. ArtStudio creates a drawer named "ArtStudio".
- Please let the adjustments in this condition.
- Click on "OK" button.
- The installation will be taken automatically.
- After ending of installing you can start ArtStudio with a double click on the ArtStudio icon.

Have big fun!

# <span id="page-15-0"></span>**1.7 Einführung in ArtStudio**

Introduction ============

Here you will know the basics of handling with the AMIGA computer in order to work successful with ArtStudio.

Moreover it follows a "tour" through the ArtStudio program.

Before you set to work ... --------------------------

We suppose that you know your AMIGA and also:

- you are at home in your workbench,
- you control all functions of your mouse (clicking, double clicking, pressing and pulling),
- you can move correctly on your screen / windows also by using the sliders,
- you can choose the functions from the menues / dialogue fields.

If you don't control these functions you should read the documentation of your AMIGA computer.

For further working with ArtStudio we recommend fundamental knowings in using "ARexx".

How you can help yourself -------------------------

If you have any problems with ArtStudio please read this hand book first.

Think about the problem occured and the functions which don't want to work as you have expected. Look into your hand book. The table of contents and the index will support you in your intention. Was it not successful please take care if any program works parallelly caused a misfunction (perhaps a graphic program or other softwares).

If you are convinced of discovering a defect or a misfunction caused by ArtStudio please contact our technical service.

Please note that you must be registered first before you can use the technical service.

A "tour" through ArtStudio ==========================

Now we are starting our "tour" through ArtStudio. Please note the keyboard shortcuts because we mention only the buttons / menue points. The using of the keyboard shortcuts saves a lot of time.

How to start ArtStudio ----------------------

Before start working you must start ArtStudio, of course. You start the program exactly like other AMIGA programs:

Open the drawer where ArtStudio is included and do a double click on the ArtStudio symbol, the icon named "ArtStudio".

How to create a new catalogue ----------------------------

The catalogue is the file which includes all datas about your picture collection to manage. Before beginning to put pictures into your data base you must create another new catalogue. You open a window with the menue point "Cataloge->New" and there you fix the default mode of the new catalogue.

Stamp size ----------

It indicates the size of the miniature pictures which are showed in the picture window. Let the setted adjustment be so it is or choose a size you like.

Colours -------

Here you specify the miniature picture are showed in colour or in greyscales. If you are working with an AMIGA computer with ECS chip set (every calculator but the AMIGA 1200/4000 models) and you have not installed a graphic board it is only possible to work with 16 greyscales, 16 colours or in HAM6 modulus. In the HAM6 modulus the screen must have a size at least 640 x 256 which functions only with Autoscroll.

Base name ---------

Here you state the name of the file. The name will be indicated in the information part of the ArtStudio window.

After choosing of "Create New" you can enter the path and the name into the following filerequester in which your new catalogue should be saved. If you confirm your choose the catalogue will be created and you can start with the loading of your pictures.

Loading pictures and lists --------------------------

Before loading pictures and scanning lists you should state the loading module on the preference window in order to recognize your pictures correctly. The better way is to use the "Universal" loading module which recognizes automatically the graphic format to load and starts the belonging loading module.

The reading of single pictures ------------------------------

All preparations are finished and we can begin now the reading of pictures. First we want to show you how to read separate pictures.

Click on the menue point "Cataloge->Load". It comes a filerequester in which you enter the path where your pictures are. Is this case the ArtStudio-CD in the directory "Images".

Now we are choosing the picture "Skyline.jpg" and confirming with the "Load" button. ArtStudio is reading and converting the picture what can take a long time depending on the power of your Amiga.

After successful working the picture "Skyline.jpg" should appear in the picture window.

It's possible to search for whole directory of pictures because that is far too much trouble to read each picture separately.

The reading of one directory ----------------------------

The reading of whole directories saves a lot of time and efforts. The computer can work alone and we can drink a cup of coffee comfortable.

Now we want to let searching for pictures in one directory without to take into consideration further subdirectories (tree scans). Here it is important that you turn off the button "Tree scan" in the preferences of ArtStudio thus the searching for tree scans will be stopped.

Now we click the menue point "Catalogue->Load", in the filerequester we choose the ArtStudio-CD and then the directory "Images/Summer". Please pay attention that you have not chosen file names because then it will be

read only one picture again. After confirming with the "Load" button the directory will be scanned shortly and the converting will be started.

If you do the things all right then it should appear now 2 pictures more in the picture window provided that the picture window is big enough for showing the pictures. If you have 5 pictures in your catalogue then you have not turned off the button "Tree scan" in the preferences.

The reading of one directory incl. tree scans ---------------------------------------------

It's the mostly used feature for reading pictures. If you would like to search for pictures on the complete CD-Rom or harddisc then you must turn on the button "tree scan" in the preferences of ArtStudio what makes it possible the reading of tree scans. If you do so click on the menue point "Catalogue->Load". If our path has not been chosen so we will do it again by choosing the ArtStudio-CD.

Now we choose the directory "Images/Summer" and confirm the application with the "OK" button again. You should pay attention that you have not chosen a file name because one picture will be loaded again.

The requester ask you what is to do with the existing picture because you have read now 2 of the 4 pictures. You can choose between the buttons "Do It", "Do All", "Skip All", "Skip".

We click on the button "Skip All" by that the existing pictures will not converted again. Further informations about the requester you will find in the surface description.

Now you should have 5 pictures in your catalogue. If you cannot see all pictures please extend the picture window or use the cursor key in order to watch the non-visible pictures.

Watching pictures -----------------

You know how to read pictures so we want to show you how you can watch the pictures.

If you choose the menue point "Images->Zoom" you can see the same picture quadruple extended by a simply mouse click. You can decide according to preferences if you want more quality or more speed. Please read also "Surface description".

All users with graphic boards who working with CyberGFX have the possibility to vary the size of the zoomwindow. Of course in 24 bit, too.

For lots of people the zoom function is not enough so we have made it possible to watch the pictures in full size and great colours.

Before we come to this point we should choose the needed viewermodule in the preferences first. You will decide for one of the offered viewermodules according to the configuration of your computer. If you have an AMIGA with ECS chip set but without graphic board then you should decide for "ECS\_HAM" (colour) or "ECS\_GREY" (greyscales). If you have a graphic board which controls the AGA emulation you can also use the viewermodules "AGA\_HAM" or "AGA\_GREY" which bring about a considerable increase of quality of the showed pictures. Drivers are available for special boards. Please use the viewermodule which meets the name of the graphic board.

Now we come to the showing of the pictures. Please choose the menue point "Images->Show" first that points to the program that by choosing of one of the miniature pictures in the window the belonging picture will be showed.

If it not so then an error has occured. Was the switch in the preferences turned on "Loader Error" and "Pic Warn" then appears an error information which shows us the mistake. The most frequently mistakes are:

- Not enough free memory,
- You have chose the wrong loading module,
- You have chose the wrong viewer module.

Everybody don't like the viewer modules so there are 2 further possibilities to let show the pictures. First you can use extern showing programs or second you have the script language "ARexx" which offers you a lot of possibilities. Hereby we guarantee that later graphic boards and/or viewer programs can be supported. If you don't know much about "ARexx" please apply to MotionStudios (provided that you are registered) and we will try to meet your wishes.

Now we want to describe briefly how you can put your own external viewers into the program:

- Click on the menue point "ArtStudio->Preferences".
- Please choose which graphic format should get an external viewer.
- Please choose your needed viewer by clicking on the "Get File"
- button (left by the string gadget).
- You can state certainly adjustments to your viewer if you would like to do this.
- You type the initials "%s" (standing for the path and the name of the picture) at this place where the viewer expects the file name. Please see also "handing-over parameters".
- Now you must still switch the button left by the string gadgets.
- Moreover you must switch on the main switch which counts for every external viewers.

Sorting -------

ArtStudio offers you the possibility to sort your catalogue into 8 several categories because the readed pictures will not laying in assorted form. In order to sort a catalogue we click on the menue point "Images->Sort". According to your choice the catalogue will be sorted into the following categories:

- Name Names of the pictures. - Path

Path of the pictures on the data medium.

- Picture depth

Picture depth or known as number of the colours. - Solution The size of the picture which will be sorted first to the width and then to the height. - Date Date of creation of the original picture. - Stamp date Date of creation of the miniature picture. - Graphic format Sorting to several graphic formats. - Length Length of the original picture on the data medium.

Now you can sort your catalogue as you like by simply clicking on one of the 8 menue points. We want to sort by names of the pictures and use the "Name" menue point. The catalogue will be sorted and new saved in order to find the file sorted again when we start once more. Please read also the point "Sorting windows" in chapter "Surface description".

Reserving the function keys with ARexx scripts ----------------------------------------------

It's very interesting to reserve the function keys with ARexx programs by that you can export pictures into other programs quickly and simply or you can configure the complete preferences of ArtStudio as you like or you can drive external viewers etc.

At first we want to lay an ARexx script on the function key "F10". Please open the ARexx macro window by clicking on the menue point "ArtStudio-ARexx Macros". Where "F10" is mentioned you enter the path and the name of the ARexx script or you click on the "Get File" button which opens a filerequester with this we can search for the wanted ARexx script. In this case we are looking for the path "ArtStudio:Rexx/" and the name "About.asrx". Click on "OK" and now in your "ARexx Macro Keys" window appears as follows:

ArtStudio:Rexx/About.asrx

At this program we need not to surrender any parameters. Please save by clicking on the "Save" button and now we are able to test our first function key by pressing the "F10" key. The "About ..." window should open in what you can read address of MotionStudios and their serial number.

# <span id="page-20-0"></span>**1.8 Oberflächen Beschreibung**

Surface description ===================

> Catalogue information Informations about the catalogue

Picture window Where the miniature pictures will showed

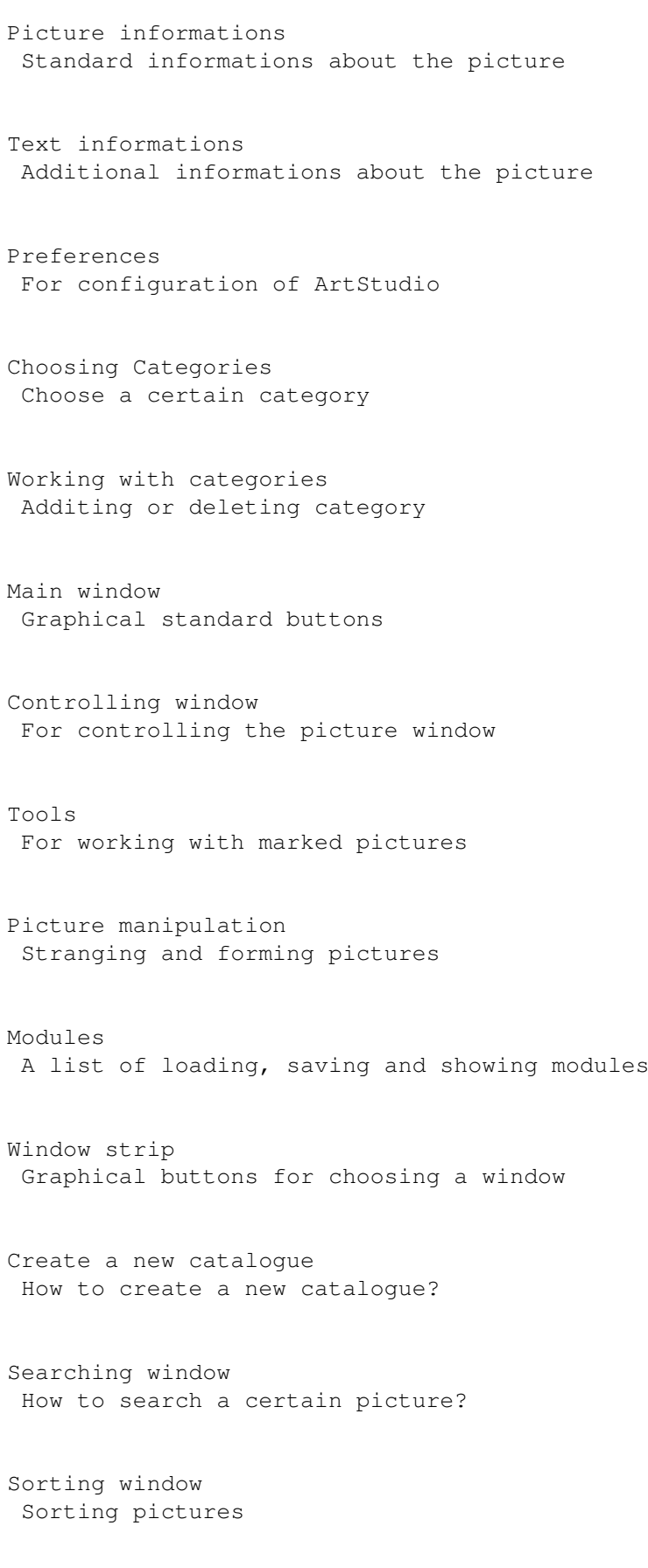

```
ARexx window
 Choosing and starting an ARexx script
ARexx macro window
Lay ARexx scripts on the function keys
ARexx button window
 Function keys for graphical showing
Printing window
How can I print with the catalogues dates?
Delete picture window
What has to be delete?
Picture exists window
The picture is just existing!
ArtStudio informations
 A few infos about ArtStudio
```
# <span id="page-22-0"></span>**1.9 Catalogue informations**

```
Catalogue informations
 ----------------------
You can read directly the following informations in your window:
Path
 Shows the path of the catalogue on the medium.
Name
 Name of the catalogue. Don't confuse with the name of the file.
Length
  Shows the length of the original picture on the medium.
Date of creation
  Shows the date of creation of the catalogue.
Latest change
 Shows the latest date of changing of the catalogue.
Number of images
  Shows the quantity of the miniature pictures in the catalogue.
Stamp size
```
Shows the width and heigth of the miniature pictures in this catalogue.

Colour or Grey Number of the colours or greyscales in this catalogue.

## <span id="page-23-0"></span>**1.10 The picture window**

The picture window ==================

The picture window shows all miniature pictures which are loaded and converted successful. The information window indicates further infos about the picture by simply clicking on the required picture provided that the information picture has been opened at first. Also the picture will showed in the zoom window if you have opened it before. You can change the picture window as you like and you will get a larger overview of your picture collection and you will find faster your picture. After changing of the size the window will be set automatically on the best size for the miniature picture.

On the right side of the window you can jump in the catalogue by using of a slider by that you make progress faster.

When you are working with different categories you can see the actual category on the window bar.

# <span id="page-23-1"></span>**1.11 Picture informations**

Picture informations ====================

It's mentioned all standard informations about the picture.

Standard informations ---------------------

The window was subdivided three times again for a better overview. In the upper area you can see the name, the path and the category. In the middle area you can see all informations about the picture (size, format etc.). In the below area you can enter an additional notice which will be saved also in the notice field of the file of the miniature picture. You can ask this information by using of a file program (for examble: DirOpus).

Upper area ----------

Name

Shows the name of the pictures.

Path The path of the picture where you can find the original picture on your medium. Category You can see to which category your picture belongs. Middle area ----------- Date Date of creation of the original pictures. Stamp date Date of creation of the miniature pictures. Format The graphic format of the pictures. Solution Shows the width and heigth in picture dots of the pictures. PAspect Shows the proportion (width to heigth) of the picture. Depth Depth of the picture, indicates the quantity of colours. Length Shows the length of the pictures on the medium. Number Shows the number (quantity) of the pictures in this catalogue. Under area ---------- Enter field (comment) Place for a short information text about the picture. You can type at most 80 signs into it. The text will be saved in the "comment" part of the stamp file. This is advantageous to using this text as a help in programs like "DirOpus" for examble.

# <span id="page-24-0"></span>**1.12 Text Informationen**

```
Information Text
================
```
In such window you can enter further information textes, for examble a description of the picture or the origin of it.

ListView Here is mentioned the written text. You can copy the required text into the enter line by double-clicking. You can mark the required line by a simply clicking on the mouse. String gadget Here you can change or write the textes new. Moreover the chosed text will be shown also here. ADD The entered text will be added under the marked text. Wasn't marked any text the entered text will be added to the end of the list. **CHG** It's possible to change the text by copying and changing the text from the list into the string gadget with a double-click on the mouse. DEL The text will be deleted from the list. Save The entered text will be saved. Cancel The old text will be shown again. Close The window will be closed but the text won't be saved. You should save the text at first because the entered text will be lost for ever.

# <span id="page-25-0"></span>**1.13 Einstellungs Fesnter**

Preferences window ==================

Here will be done all adjustments for the program. The window is subdivided into different areas:

Left on the top signed with "PROGRAM" are placed some options which influences the direct way of working of ArtStudio.

Right next to it signed with "STAMPS" there are options which influences the creation of the stamps.

Quite on the right side you are able to state external viewers or to define a temporary directory or to fix the path on a start-up file.

In the area below the loading, saving and viewing modules will be adjusted.

Program -------

In this section you can adjust changings at the ArtStudio program which are not busy directly with the pictures.

## Tree Scan

When the tree scan is on function, all sub directories will be also searched when loading pictures. Otherwise only the chosed directory without sub directories will be searched.

## Indicator

Before ArtStudio starts converting the pictures it will be found out at first the quantity of file enterings on the medium. By that you get a overview during converting where the program stands and how long it takes to read all pictures. Is the indicator not activated ArtStudio will be began with working at once but the number of files won't be shown.

## Loader Error

When an error has occured while loading pictures, it's possible to ignore this error report with this switch. For examble a picture CD don't contains pictures only so it is better to ignore this error report, also by memory shortage. It is also advantageous if you want to read in a CD-Rom all night long without getting an error report at picture no. 97 of 3000 next day and the time has been wasted.

## Picture Warn

- On: Shows when a picture format was not recognized. But it's like the "Loader Error". When searching picture CD's it doesn't exist pictures only but also programs and textes. A requester will be opened which will show the error.
- Off: When a format is unknown Artstudion continious working with the next file. This is advantageous if you want to let work your computer lonely. A requester won't be shown and Artstudio will be worked with the next picture at once.

## Fast Zoom

You should switch on "Fast zoom" if you don't set a high value on the quality when enlarging pictures otherwise the enlarged picture will be loaded and calculated new.

## Prefs

Is this option activated the program adjustments and the ARexx macro list will be saved separately for each catalogue. So you have the possibility to state several ARexx scripts for each base file or several screen sizes ...

#### STAMPS

------

Here you can do all these adjustments which produces an impression on the pictures directly. You can decide between "ON", "OFF" and "INT" (interactiv).

#### Border

Lays a boarder around the picture. You can decide between "ON", "OFF" and "INT". When the function was set to interactiv, you will be asked at each picture again if you want to lay a boarder around the stamp.

#### PAspect

The picture will be reduced according to its proportion. When it is activ the picture will be reduced on the adjusted size even it follows a distortion of this picture. You can decide between "ON", "OFF", "INT".

#### Dither

It switchs on the dithering mode which will optimize the quality of the reduced picture. When the mode was set to OFF the processing rate of the pictures will be higher. You can decide between "ON", "OFF", "INT".

## Colour

When PAspect is activ it can happens often that the stamps are smaller than the pretended picture size. You can fill in the blanks with the chosed colour by using "Colour". You can decide between "GRY" (grey, background colour), "BLK" (black) and "WHT" (white).

#### Category

You can decide between "OFF" and "INT". When the mode was set to interactive you can choose the category for each picture.

#### External programs

ArtStudio allows you to show all graphics by external viewers. To activate these external "showing programs" you have to choose the respectively check button ("ON" you will see) and it has to enter a path for the respectively viewer. By this way it is possible to add new graphic boards into ArtStudio or to show pictures faster and in more high-graded quality.

You have to use the external programs only when the respectively switch and the main switch are activated. When one of both isn't activ it will be used the internal viewer.

The main switch turns off all external viewers and only the internal viewer will be used.

## Start-up

By using "Start-up" you choose an ArtStudio catalogue which will be loaded at once when ArtStudio has been started. If you work mostly with only one catalogue the procedure of loading will be omitted after starting of the program.

## Temp

This makes it possible to choose the directory used by ArtStudio for the intermediate filing of files/calculations. When working with ADPro or later versions of ArtStudio you need a lot of memory. If you have enough memory you set "Temp" on "Ram" by that the picture manipulation will be faster. If you have not enough memory you should put "Temp" on the hard disc (for examble "Work:") where are minimal 8 MB disc memory free. When the pictures are larger you should have more disc memory.

## Screen Mode

Here you adjust the required screen mode. The minimal size is 640 x 256. Otherwise the sizes is bounded only by the extension of the memory.

## PRIORITY

Each program in the multitasking system has a certain priority which indicates the processing time for that program. When the priority is high the program will get more processing time to work faster. The disadvantage is that other programs will be neglected when the priority is too high and it will be impossible to work with them.

If you want to let work ArtStudio in the background you should use a priority of -1 or -3. If ArtStudio will be used alone or it has to work all night long you should use a priority of 3 or 5 by that Art-Studio could be faster. How much faster please test it by yourself.

## STATUS

The status display informs you how long a process has been made progress. By that you can see how long it will takes time. For examble the status display will be used when loading pictures. When the status display isn't activ the working will be any faster.

## PICTURE INFO

When it was activated a window will be opened while Artstudio working a picture which states each name and each picture size.

#### PREVIEW

Any functions are not yet available!

## STARTING AREXX

You have 2 chances to start ARexx scripts from ArtStudio. The first chance is the synchron mode that means the ARexx script will be worked and after finishing, it's possible again to work with ArtStudio. The other chance is the asynchron mode that makes it possible to start an ARexx script during working without waiting for the ending of the ARexx script. In that case it will be renounced of any result. Moreover in the asynchron mode you can control ArtStudio by Art-Studio, for examble to change the preferences.

## CHOOSING SCREEN MODE

Here you can choose every screen mode you like. This function is very interesting for owners of graphic boards.

## PICTURE EXISTS

Here you can set what ArtStudio has to do when a picture has been converted already.

#### IGNORE

The picture will be ignored and Artstudio goes on working with the next picture.

## WORKING

The picture will be worked and the old picture will be replaced.

#### INTERACTIV

A requester will be opened and you can decide exactly what have to do with each picture.

## INTERMEDIATE SAVING

For all that high carefulness it could be happen in rarely cases that a graphic format will be recognized but it is not the right format and

the system will break down. In order to avoid unnecessary working you can adjust here the intermediate saving of the catalogue by ArtStudio after a certain number of pictures has been converted. Therefore you can make eventually damages so low as possible. Loader Here you can choose the needed loader for the pictures. If an "UNIVERSAL" loader was chosed all known formats will be read. If you want to read only one certain picture format for examble to create a catalogue with "IFF" pictures you have to choose the "IFF" loader. The sign "\_" at the begin of the loader name shows you that it is an ARexx script to convert pictures by ADPro for examble. You are able to create your own ARexx loaders for using other programs. Please read also "ARexx loader". Saver Please choose here the saver. If you would like to convert pictures the saver which you have chosen will be used. Viewer Here (and also at "loader") will be chosed the viewer for looking pictures. Please read also "Loader" and "ARexx viewer". Saving Here it will be used and saved the program adjustments. The preferences window will be closed. Using Here it will be used the program adjustments but not saved. The preferences window will be left. Cancel (stop) All adjustments which you have made will be rejected and the preferences window  $\leftrightarrow$  $w_1$ ill be closed. **1.14 Kategorie wählen** Selecting category (Select Category)

<span id="page-29-0"></span>================== The miniature pictures can be filed in several categories. You can choose the category which at you would like to work. By leaving this window the pictures will be put out from the selected category.

ListView

Here you can choose the category which you would like to show.

OK

It confirms the entered datas.

Cancel

The entering won't be accepted.

# <span id="page-30-0"></span>**1.15 Kategorien bearbeiten**

```
Editing category (Edit Category)
================
```
Here the categories will be created.

It's possible to arrange the categories hierarchically. If you put your holiday pictures in a file you can arrange the pictures by classification into categories for examble. The top category is called "holidays" for examble. "Holidays" will be subdivided in "summer pictures" and "winter pictures". Then "summer pictures" will be subdivided in "beach pictures" and "hotel pictures". And "beach pictures" will be subdivided in "sunrise" and "sunset". You can continue it at will. On this way for examble, you can select certain parts of the picture file exactly for showing

Please see also "Selecting Category".

ListView:

Here are the still existing categories. If you would like to add more categories you choose one category to which another category has to be attached. By double-clicking with your mouse on the selected category the category will be copied into the -string gadget-.

String Gadget

When the window is activ it is possible to activate the string gadget by using the enter key.

#### **CHG**

The chosed category from \ensuremath{\lnot}ListView« will be renamed. You have  $\leftrightarrow$ here the possibility if you have written the name of the category wrong or if

you want to rename the category later.

## DEL

It deletes a category from the list. But it is only possible when the category contains no stamps. The first category cannot be deleted.

## ADD

When a text was entered into the string gadget now you can add a category by using the "ADD" button. By that the new category has the same depth like the selected before. It seems more complexier as it is. Please see the following examble:

## Examble

Lists of categories -------------------

- \* Holidays
	- \* Summer
- 
- \* Winter

selected category

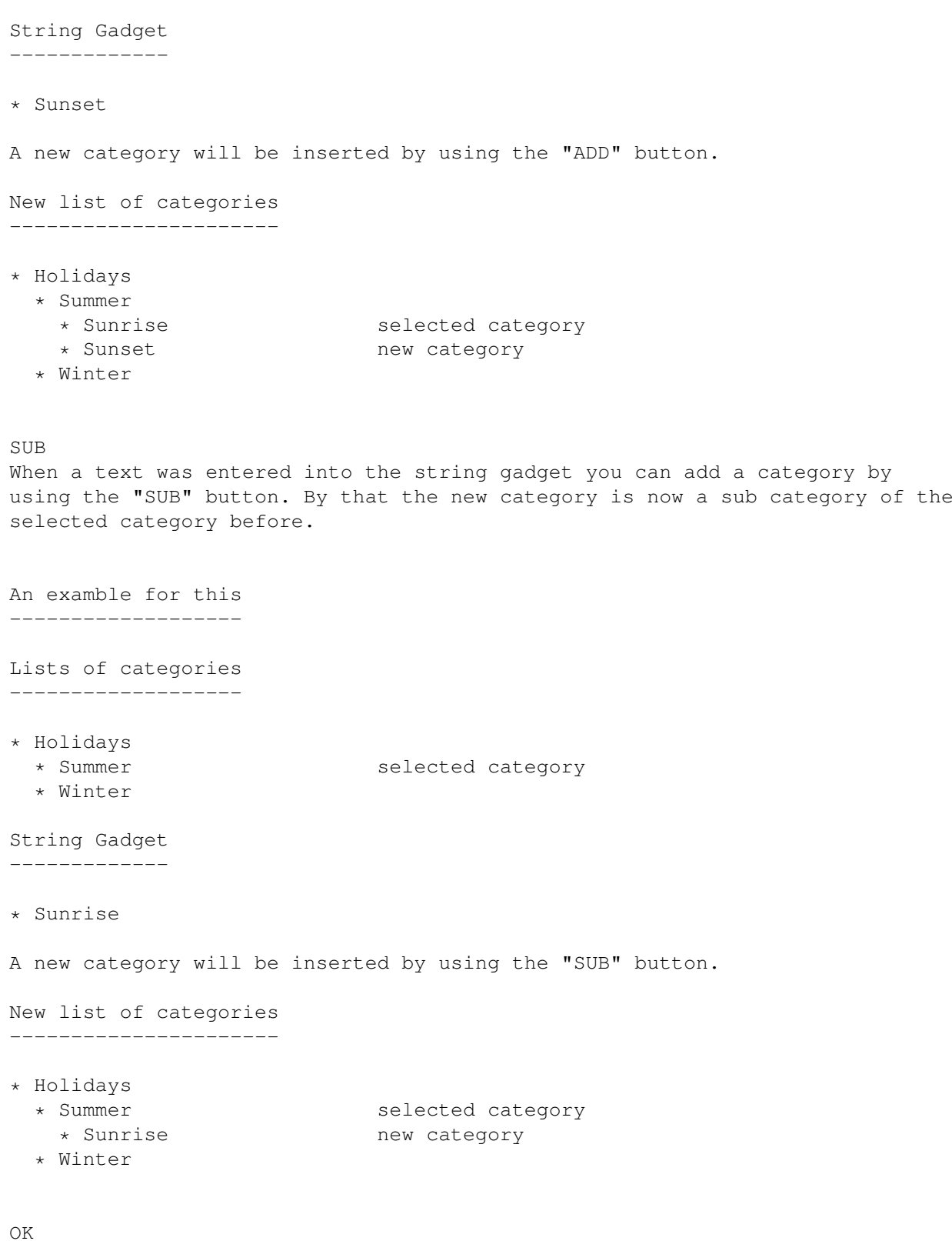

Herewith you end the creating of categories and you close the window.

# <span id="page-32-0"></span>**1.16 Hauptfenster**

Main window ===========

In this window there are many graphical buttons which have the following functions:

The top button on the right side makes possible to create the window in vertical respectively horizontal position. Therefore you can arrange the positioning of the window easier and you can find always any place.

When we go from the left to the right side respectively from the top to the bottom we will get the following functions:

- \* Create new catalogue.
- \* Add more pictures to the catalogue.
- \* Put out datas about the catalogue.
- \* Calls on this help.
- \* Opens a window includes informations about ArtStudio.
- \* For ending this program.

# <span id="page-32-1"></span>**1.17 Kontrollfenster**

Controlling window ==================

There are buttons in this window with which you can influence the picture window. Add to this the leafing through the catalogue.

The buttons above are for leafing through the catalogue, the order of the buttons is the following:

M< to the previous marked picture |< to the beginning of the catalogue respectively the category << to the previous page < to the previous line > to the next line >> to the next page >| to the end of the catalogue respectively the category

>M to the next marked picture

Below on the left side there are four buttons showing what has to do with a picture when it was selected with a mouse-click.

INFO It will be showed the facts about the picture and additional text informations according to each opened window. ZOOM It will be showed the facts about the picture and additional text informations about that according to each opened window. Moreover it will be showed an enlargement of the picture in a separate window. You can enlarge or reduce the window in the 24 Bit mode at your's pleasure. SHOWING The picture will be showed either with an external program or with the internal programs. Please see also the adjustments "external viewers". MARK The picture will be marked by selecting, the letters will be put on blue background. The marked pictures could be surrendered to a certain function for examble to file the pictures of a category or to delete etc. ... Below on the right side there are three buttons more which influence the marked pictures. ALL. All pictures in the catalogue respectively in the category will be marked. NOTHING No picture in the catalogue respectively in the category will be marked. Pictures are marked before are losing their availability and after that they are no more marked. RETURN All pictures are marked will be invalid and after that they are no more marked. All pictures are not marked will be marked now. **1.18 Werkzeuge** Tools ===== In this window there are many graphical buttons which have the same function

The function of each button will be made clear by a graphical symbol.

<span id="page-33-0"></span>like these from the menue "Images  $\rightarrow$  marked  $\rightarrow$  ...".

The top button on the right side enables the creation of the window in vertical respectively horizontal position. Therefore you can arrange the positioning of the window easier and you can find always any place.

The functions influence only marked pictures, all other pictures will be ignored.

When we go from the left to the right side respectively from the top to the bottom we will get the following functions:

- \* Showing pictures
- \* Arranging pictures of a category
- \* Hand over pictures to an ARexx function
- \* List all marked pictures
- \* Copying
- \* Converting
- \* Deleting

# <span id="page-34-0"></span>**1.19 Bildbearbeitung**

Picture manipulation ====================

In this window you can work with all pictures in the catalogue and save on anyone medium under different name.

Before you can load a picture at first you must mark a picture in the picture window after this you use the "loading" button. Then the first marked picture will be load and can be showed or worked.

If you would like to work a picture you can do it by double-clicking with your mouse on the belonging name of the mode of picture manipulation and the picture will be already provided with effects or will be reduced or ...

Please see also "Modules of picture manipulation".

You should never forget to set the memory of the loaded pictures free again because your system will not have enough memory when you want to add further pictures in your catalogue or you want to start other programs.

## Loading

The first marked picture will be loaded into a separate memory place by using this button.

Saving

The picture will be saved into the mentioned index with the selected saving module.

#### Showing

The picture will be showed with the selected showing module.

Set free The memory for the picture will be set free and the datas will be lost.

# <span id="page-35-0"></span>**1.20 Lade-, Speicher- und Anzeigemodule**

Modules =======

In this window all loading, saving and showing modules will be showed. You are able to choose quickly between the different modules.

In the upper part you see all loading modules, in the middle part you see all saving modules and in the part below you see all showing modules.

# <span id="page-35-1"></span>**1.21 Fensterleiste**

Windowbar =========

In this window there are many graphical buttons, which are for opening different windows. The highest right button enables you to move the window in horizontal and vertical direction. Therefore it's much easier to place the window.

If we go from the left to the right side respectively from the top to the bottom we will get the following functions:

- \* controlwindow
- \* pictureinformations
- \* textinformations
- \* enlargement
- \* ARexx buttonsbar
- \* Toolsbar
- \* Loading-, Saving- and Viewermodules
- \* picture manipulation

# <span id="page-35-2"></span>**1.22 FensterCreateNew**
New catalogue =============

In this window you can declare the basicsettings of a new catalogue. Here you can set the size of the stamps, the number of colors and also the name of the catalogue.

Stamp Size Sets the size of the stamps

Possible sizes are: 32x24, 64x48, 96x72, 128x96,160x120, 192x144 are 256x192

#### Colors

With AGA-computer or with graphic boards you can use a larger palette. With the color-cyclegadget you can select how many color you want for the stamps.

possible colors are:

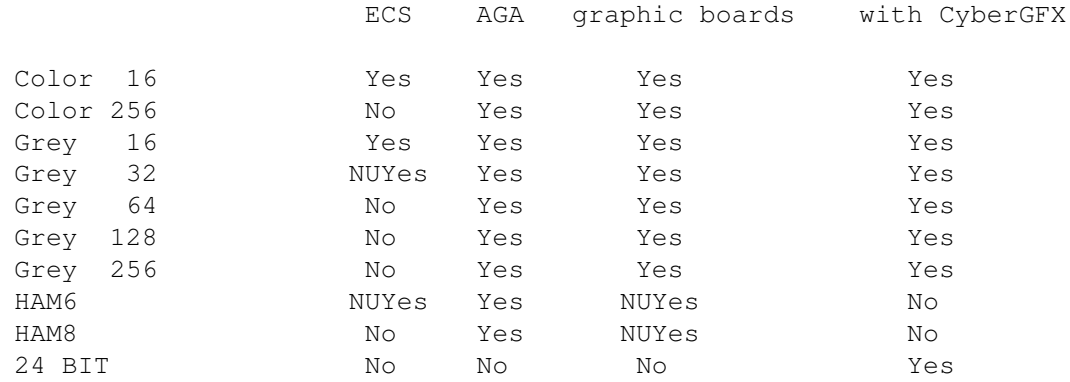

```
No --> this variante isn't avaible
```
Yes --> this variante can be used

NUYes--> This variante can used but with restrictions. If you use the ECS-chipset you can use the modes grey 32 and HAM6 with

640 pixels only in combination with AUTOSCROLL on the screenwidth of ←- 320 pixels. With the Picasso graphic board it's also possible to use the  $\leftrightarrow$ 

HAM-Modes.

catalogue name

Here you can choose the name of the catalogue, which will print in the Artstudio window later. The name for the file on the data medium have to type in separatly, but you can use the same as the catalogue name.

Create New

If you have chosen size and color for the stamps you are now able to create the file. A filerequester will open and after you have type in the filename the catalogue will create on the selected data medium.

Cancel If you don't want to create a new catalogue, you can break the whole process with the cancel button and the old catalogue is now actually again.

## **1.23 FensterSearch**

Search Window (Search) =============

Here you have the aviablity to search for pictures. In the string gadget you have to declare the picturename, wildcards are also allowed. E.g. you search for pictures with the ending ".jpg". Please type in the following in the string gadget: #?.jpg If you now press the search button Artstudio will mark all pictures in the catalogue which are ending on ".jpg". You didn't have to watch out for capital or small letters.

ArtStudio can also search for e.g. width, height and depth.

width

Please type in the width which Artstudio has to look for into the string gadget (von "from" and bis "to"). If you search for a certain width e.g. 320 then type in 320 in both string gadgets. height Please type in the height which Artstudio has to look for into the string gadget (von "from" and bis "to"). If you search for a certain width e.g. 320 then type in 320 in both string gadgets.

#### depth

Here you can see two sliders to select the desired depth. If you like to search for picture with a detph from 1 to 8 (2 - 256 colors) then please set the "from" slider to 1 and the "to" slider to 8.

If you only search picture in 24 bit depth (16.8 mil. colors) than you have to set both silders to 24.

colortables

-----------

BITS COLORS

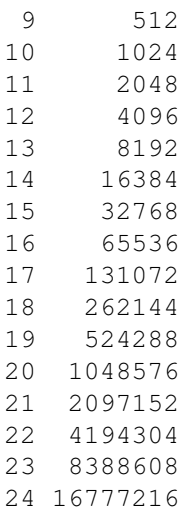

Graphic format

Here you can select the graphic format which you are looking for.

#### category

Here you can declare which category you want to search for. If you select the category "ROOT", Artstudio searchs for the declared specifications in the whole catalogue.

#### name

In this string gadget you have to type in the name or a shortcut of the picture which you are looking for. Also you can use wildcards to declare the name. With the wildcards you can shorten the picture name or you can search for endings.

#### example

-------

You are looking for pictures with ending ".IFF", then you must type in the following : "#?.IFF". The characters "#?" are called wildcards, for further information about wildcards please read the "technical termes"-> Wildcards or read the Amiga system handbook.

or

if you search for pictures which containing the characters combination "WAT" in their name, then type in "#?WAT#?".

#### path

Here you can use the same shortscuts which have been declared above. But it all applies to the picture path. The path function is very useful to search for pictures in a directory or on a CD.Simply declare the path and all picture which Artstudio finds will be marked.

#### example -------

You like to search for all the pictures on the harddisk "Bilder:", then you have to type in "Bilder:#?" in the string gadget called path.

#### date from

Each picture on your harddisk, CD etc. contains a date. The date

shows you at what time you have saved it or put it on your harddisk, CD, etc. If you looking for pictures which have been saved on a specified date you have to type in the respective date in the enterfield. Please ensure that you have type in the right date format, if you don't have it Artstudio can't work with your input. date formats ------------ DD-MM-YY D->day M->month Y->year always two-digits !!! 01-01-96 1. January 1996 15-03-95 15. March 1995 Date to The same function like "date from" but the different is, that this function is searching until it reach the date you have typed in and "date from" search from the date you have typed in. If you are looking for a certain date you have to type in the same date in both string gadgets (date from, date to) What would you like to search for ? ----------------------------------- If you have finished your input, you should also select the needed search-criterion If you search for several criterions, the individual criterion will filter by the logical function AND. That means, if only all criterions be right then the picture will be marked. Search The search was started. All picture which Artstudio has found will be marked. Marked pictures are recognizeable by white writing under blue background. Before you try to start the search, no picture should be marked. Unless you want to make serveral searches to mark different pictures and then delete, copy etc. all the marked pictures. Cancel Artstudio ignores your settings and the window will close.

### **1.24 Sortieren Fenster**

Sortwindow ==========

It makes your search easier if you sorts the pictures before start looking for some pictures.

Artstudio gives you 8 possibilities to sort your picture-catalogue: "Name","Path","Depth","Resolution","Date","Stampdate","Graphicformat" and "length" Categories are sorted by themselves. Artstudio sort the catalogue first by categories. For example: you have delcared two categories the first named "Holiday" and the second named "Friends". After sorting Arstudio will show you the "Friends" category with the including stamps sorted from A to Z and then the "Holiday" category with it's stamps from A to Z. Sorting possibilities ----------------------- Here you can select according to which the basefile has to sort. Mostly, you will sort it by picture name that makes it easier to look for a certain picture. Also interesting is, to sort the catalogue by the picture path, therefore all picture of a directory will be together. Name File was sorted by name Path File was sorted by picture path picture depth (number of colors) File was sorted by color depth of the pictures Solution File was sorted by picture size, first Artstudio sorts by picture width and the by picture height. Date File was sorted by creation date of the original picture. StampDate File was sorted by creation date of the miniature pictures. Format File was sorted by the graphicformat of the picture. Order of the graphicformat is:IFF, GIF, JPEG, BMP, PCX, IMPULSE, RENDITION, SUNRASTER, X, SGI, TARGA, TIFF, PHOTOCD, PBM, PGM, PPM, etc... Length File was sorted by picture length.

## **1.25 ARexx Fenster**

ARexx Window ============

Here you can start the ARexx-scripts. Sometimes, you want to start a ARexx-script which you don't use so often. This is when the ARexx window comes in, here you can select and start the specified script. If you don't like to declare the path and the ARexx-script name after each programstart, then you should save the preferences once more. Therefore Artstudio saves the path, name and the parameters, too. StringGadget Input Text. Here you have to type in the path and name of the ARexx-script. Of course, you can hand over all needed parameters, too Also see section "Handing over parameter" GetFile Opens a filerequester, here you can choose the path and filename of the ARexx-script. Execute The Arexx-script was executed. If you have selected the Asynchrone Mode in the preferences, then the ARexx-script will be started as an own task. That means you can go on working with Artstudio. Therefore you can start a ARexx-script which controls Artstudio itself. There are no limits for you. Cancel The input was breaked and the window will close. The path and name of the ARexx-script which you have selected before, will not lose.

#### **1.26 ARexx Macros**

ARexx Macros ============

Here you can set a ARexx-script which you use very often on the keys F1 to F10. Therefore you can start or change comfortable and very quick Artstudio's functions or external programs. In all, you can set 40 functions on the F-Keys, this is possible if you use the F-keys in combination with the keys SHIFT and CONTROL.

F1 to F10 ----------

If you click the "GetFile" button you can select a ARexx-script via a filerequester. Alternatively, you can type in the path and name of the ARexx-script direct if you use the string gadgets on the right hand of the Getfile-buttons. Just as well you can type in all the needed parameters.

also see section "Handing-over parameters"

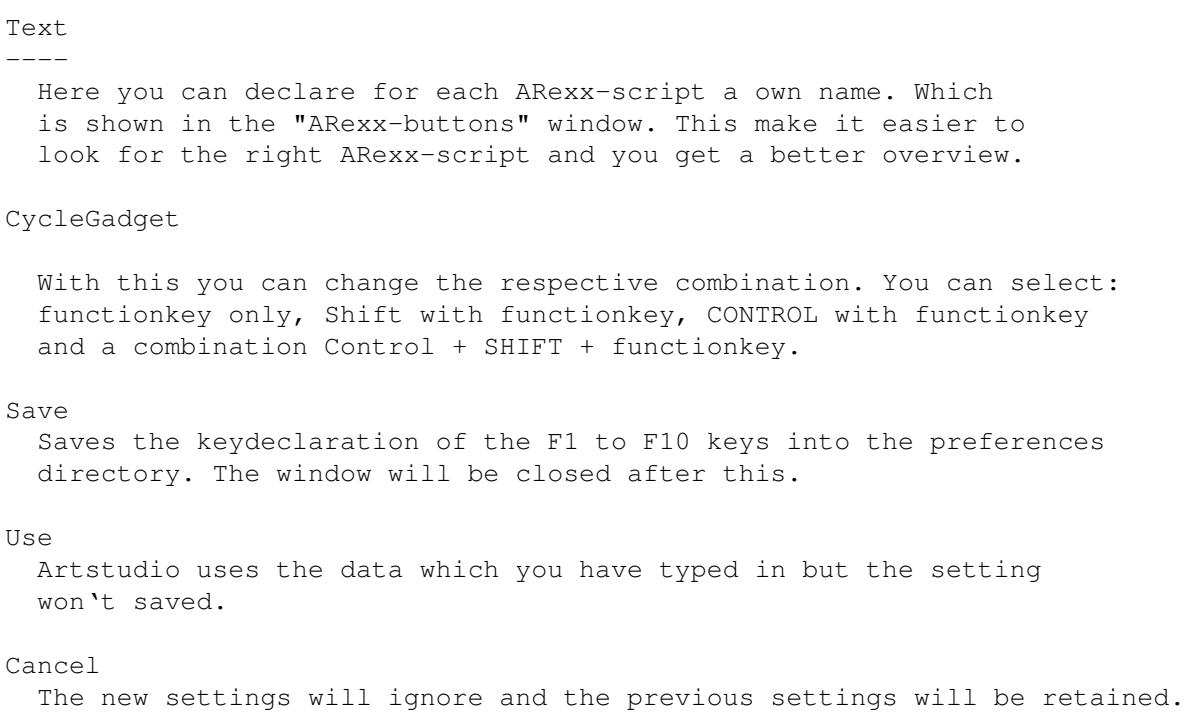

## **1.27 ARexx Knöpfe**

ARexx Buttons =============

Here you can see the functionkeys as Gadgets, once more. Also you can see a small description which is for explaining the ARexx-script behind the gadget.

The ten buttons agree with the ten functionkeys, with the cyclegadget you can reach the other 30 ARexx-scripts. The Scripts can be starting with the SHIFT and Control-key or with their combination.

#### **1.28 Drucken Fenster**

Print window ============

If you like to print the catalogue, here you can do every settings you like, for this. It isn't only possible to print the data's on a printer you can also print the data's in a window or in a file on a data medium. If you try to print the first time, you should use the setting "Define Output=Window" therefore you can see previously if data's are in right layout, would Artstudio print the right data's and so on. That saves time and paper.

What should I print You can select between the whole catalogue, a certain category, simply informations about the catalogue and so on. Full Category Informations about the catalogue and whole data of the miniature pictures will be printed. Only Category Informations about the catalogue and the selected category without further subdirectories of the category will be printed. Tree Category Informations about the catalogue and the selected category with all subdirectories of the category will be printed. Define Output Here you can choose where the data's should be printed out. Printer The data's will be sent on a printer. Thereby Artstudio uses the printersettings of the Workbench. file The data's will be printed on a data medium (e.g. harddisc). A file requester opens and you can select the desired path and filename. window The data's will be printed in a window on the ArtStudio screen. Select the entries Here you can select what has to be printed. You have the choice between one und six lines of text. 1. line Name and category 2. line Path 3. line Date and Stampdate 4. line Graphicformat, picture solution and picture depth 5. line Pixel Aspect, length(of the orig. picture) and number, 6. line Commentary Print The output of the data's has been started. According to the settings the data's will print on a printer (Workbench printersettings are important), or as file on any data medium. Therefore you can work with the data's

by using other programs. If you use the setting "window" the data's will print in a window on the Artstudio screen. You can use that function to get a short overview before you print the data's on the printer.

#### Cancel

The data's won't be printed and the window will close, now. Your settings won't be set back and will be maintain

### **1.29 Was soll gelöscht werden?**

```
What would you like to delete ?
===============================
```
With this menupoint you can delete the selected stamps. Also you can choose whether the miniature picture, the original picture or both have to delete. But remember, you can't delete pictures from read only data mediums like CD and so on.

- \* stamp only: The miniature picture will be deleted, only. The original picture won't delete.
- \* Stamp & picture : The miniature picture and the original picture will be  $\leftrightarrow$ deleted
- \* picture only : The miniature picture survies but original will be deleted.

Delete

The input will confirm and after a security interrogation the stamps and/or the original picture will be deleted according to the settings.

Cancel

Artstudio ignores the whole input and close the delete window.

#### **1.30 Bild ist schon vorhanden**

Stamp exist (Stamp exist) ===========

If a picture already exist in the catalogue, this requester will pop up and ask you what is to do with this pictures. Artstudio doesn't manage pictures whom existing twice. That means if name and path of the picture is identical with the existing one in the catalogue file.

DO IT

The picture will be converted new and the data's will be written in already existing place in the catalogue file. If you have two different pictures but they have the same name and path the old one will be overwritten, irrevocable. The requester will pop up each time if Artstudio found an equal picture in the catalogue.

DO ALL

The same function like "Do it" but the different is, that the requester will pop up once more only. After your selection all older pictures will replace with the new ones.

SKIP

The picture won't be converted. The requester will pop up on every existing picture.

SKIP ALL

The picture won't be converted. The requester will pop up once more only.

After that all further picture won't be converted.

## **1.31 Über ArtStudio**

About (About)  $=$ 

Here you can see the Address of MotionStudio and the telefonnumber of the hotline and for improvement suggestions. Also you can see the serial number which you have to mention if you like to claim the hotline.

You can close the About-window with a any key or witch o mouseclick on the OK-button.

## **1.32 Das ArtStudio Menü**

Here a little introduction of the ArtStudio menus =================================================

> ArtStudio Cataloge Images Mark Leaf through Window

## **1.33 ArtStudio Menüleiste**

ArtStudio Menubar ----------------- ARexx execute ARexx Macros about...

Help Preferences Save & quit Quit

# **1.34 Katalog Menüleiste**

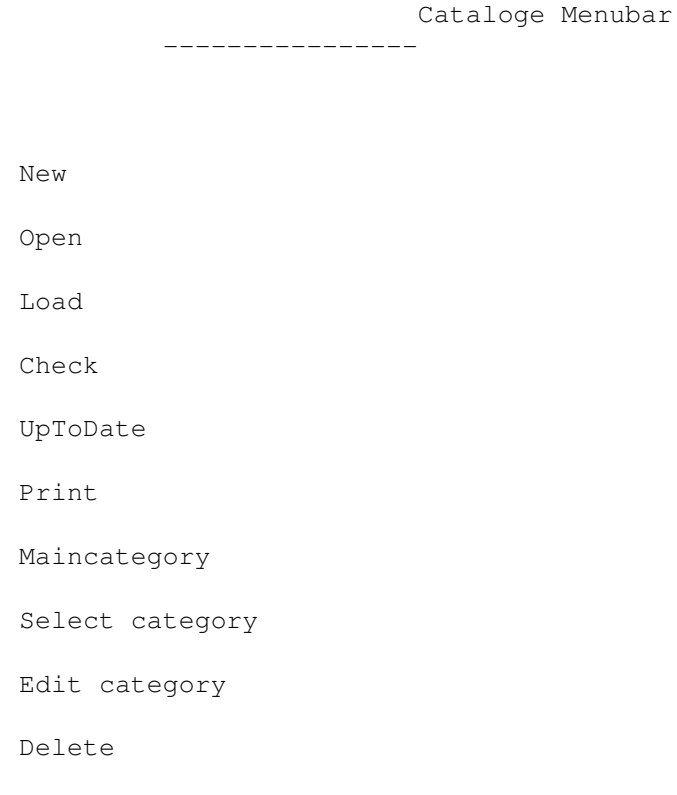

## **1.35 Bilder Menüleiste**

Images Menubar

Information Zoom Show Mark Search

--------------

Sort

Marked

## **1.36 Markieren Menüleiste**

Mark Menubar ------------ All None Invert

## **1.37 Bättern Menüleiste**

Leaf through Manubar --------------------

first page

last page

previous page

next page

previous row

next row

~

## **1.38 Fenster Menüleiste**

Window Menubar

Catalog Information Image infomation Text information

--------------

Module

Operator

Zoom

ARexx

Mainwindow

Controlwindow

Tools

Windowledge

## **1.39 Sortieren Menüleiste**

Sorting Menubar --------------- Imagedepth

Solution

Date

Name

Path

Stampdate

Graphicformat

Length

## **1.40 Markierte Menüleiste**

Marking Menubar --------------- Show Category ARexx Print

Copy Convert Export

Clear

## **1.41 ARexx ausführen**

ARexx executing ===============

> Sometimes, you want to start a ARexx-script which you don't use so often. This is when this function comes in, here you can select and start the specified  $\leftrightarrow$ script. If you don't like to declare the path and the ARexx-script name after each programstart, then you should save the preferences once more.

StringGadget ------------

Input Text. Here you have to type in the path and name of the ARexx-script. Of course, you can hand over all needed parameters, too Also see section "Handing-over parameters"

GetFile

-------

Opens a filerequester, here you can choose the path and filename of the ARexx-script.

Execute

-------

The Arexx-script will be executed. If you have selected the Asynchrone Mode in the preferences, then the ARexx-script will be started as an own task. That means you can go on working with Artstudio. Therefore you can start a ARexx-script which controls Artstudio itself.

Cancel

---------

The input was breaked and the window will close. The path and name of the ARexx-script which you have selected before, will not lose.

#### **1.42 ARexx Macros**

ARexx Macros ============

Here you can set a ARexx-script which you use very often on the keys F1 to F10. Therefore you can start or change comfortable and very quick Artstudio's functions or external programs. In all, you can set 40 functions on the F-Keys, this is possible if you use the F-keys in combination with the keys SHIFT and CONTROL. ARexx Macros ============

F1 to F10 ----------

If you click the "GetFile" button you can select a ARexx-script via a filerequester. Alternatively, you can type in the path and name of the ARexx-script direct if you use the string gadgets on the right hand of the Getfile-buttons. Just as well you can type in all the needed parameters.

also see section "Handing-over parameters"

Cycle Gadget

With this you can change the respective combination. You can select: functionkey only, Shift with functionkey, CONTROL with functionkey and a combination Control + SHIFT + functionkey.

#### Save

Saves the keydeclaration of the F1 to F10 keys into the preferences directory. The window will be closed after this.

#### Use

Artstudio uses the data which you have typed in but the setting won't saved.

#### Cancel

The new settings will ignore and the previous settings will be retained.

#### **1.43 über ArtStudio**

About ArtStudio ==============

Here you can see the Address of MotionStudios and the telefonnumber of the hotline and for improvement suggestions. Also you can see the serial number which you have to mention if you like to claim the hotline. You can close the About-window with any key or with a mouseclick on the OK-button.

## **1.44 Hilfe**

Help ====

> With this menupoint you can display this manual. Therefore you can get help online.

#### **1.45 Einstellungen**

Preferences ===========

> This menupoint allows you to change the main settings of Artstudio. Here you can make all settings whom are important for Artstudio. The window is split in different regions. Above on the left hand: Options marked as "Program" these functions are for manipulate the working of Artstudio, directly. Right beside: Options marked as "STAMPS" these functions manipulate the stamp creation. At the area below, you can set the loader- and viewermoduls

Also see surface description " Settings"

On the right you can declare external viewers, temporary directory or the path of a startup-file.

## **1.46 Verlassen**

Quit

 $=$ 

This function ends Artstudio after a security question.

#### **1.47 Speichern und Verlassen**

Save & Quit ===========

This function ends Artstudio after a security question. Besides the settings will be saved before, with it Artstudio uses the old settings on the next  $\leftrightarrow$ startup.

## **1.48 Neu**

New

 $=$ 

With this menupoint you can delcare the basic settings of a new basefile. Here you can set the stampsize, number of colors and also the name of the basefile.

Shortly, herewith you can create a new catalogue.

## **1.49 Öffnen**

Open  $=$  $=$  $=$  $=$ 

> This menupoint allows you to open a catalog. A filerequester appears and you can select the catalogue-path.

## **1.50 Erweitern**

Load

 $=$ 

Herewith you can add further pictures to the already loaded catalogue. According to the settings, you can load single pictures, directories or whole CD's or harddisc's

## **1.51 Prüfen**

Check

 $=$ 

Artstudio checks whether the original pictures of the catalogue still existing or they are deleted already. Herewith you can remove deleted pictures from the catalogue.

## **1.52 Aktualisieren**

UpToDate

========

Artstudio checks if the original picture has a recent date as the catalogue-picture. If that's the case, Artstudio will update the catalogue-picture automatically

#### **1.53 Drucken**

Print

 $=$ 

If you select this menupoint a window appears, in which you can make different settings according to the output of the data's. You have the choice between: Output on a printer, in a file or in a window on the screen.

You should check the layout in a window, before you start the output on a printer or on a data medium, that's saves time and honey\*.

(\*Slogan of a german cartoonist named Ulli Stein)

#### **1.54 Hauptkategorie**

Maincategory ============

> If you have changed the category, in the meantime. With this menupoint you can go to the maincategory (Root).

## **1.55 Kategorie wählen**

Choose category ===============

> If you work with serveral categories in a catalogue, with this menupoint you can choose the desired category in which you like to load further pictures or go on working.

## **1.56 MenüKategorieBearbeiten**

Editcategory ============

> If you have selected this menupoint a window appears in which you can type in different categories names or worked with existing categories. Also, you have the possiblity to organize the categories, hierarchical.

For example you like to archive holiday-pictures, then you can use the following hierarchy: The first called holiday, holiday is subdivided in summer and winter pictures. Summer is subdivided in beach and hotel-pictures and beach is subdivided in sunrising and sundown and so on.

also see surface description "Work category"

## **1.57 Katalog löschen**

Clear  $=====$ 

> Please use this menupoint with high caution, because it deletes all catalogue data's in Ram and on harddisc, irrevocable.

> Artstudio ask you twice if you really want to delete the data's after that Artstudio deletes the recognized data's

#### **1.58 Information**

Information ===========

> If you have selected this menupoint, Artstudio will show a window in which you can see the specified data's of the selected stamp.

If you can't see the information window after you have chose the menupoint, Artstudio will appears a window after clicking on a stamp.

### **1.59 Vergrößern**

Zoom

 $=$ 

If you select this menupoint Artstudio will show the selected stamp enlarged in a separate window. In addition, if you have already opened the information window, Artstudio will show the informations about the picture, also.

### **1.60 Bilder anzeigen**

Show

 $=$ 

If you choose this menupoint Artstudio will display each picture which you have selected. Therefore according to the setings Artstudio uses the internal viewer or the external viewer.

### **1.61 Bilder markieren**

Mark  $=$ 

> If you have selected this menupoint, Artstudio will mark all pictures in the stamp window after you have clicked on it. The function enables you to delete, copy, converting etc. the specifically pictures.

## **1.62 Bilder suchen**

Search

======

The searchwindow appears, here you can search for any criterium you like. The pictures which Artstudio has found will be marked, to make you a better overview. The marked pictures can be delete, copy convering etc.

## **1.63 Alle Bilder markieren**

All

====

All pictures are marked

## **1.64 Kein Bilder markiert**

None =====

All pictures are dismarked.

## **1.65 Markierte Bilder umkehren**

Invert ======

> All marked pictures will set back and all dismarked pictures will be marked. That means, ON goes to OFF and OFF goes to ON.

## **1.66 erste Seite**

First page ==========

> The first catalogue page will be displayed. That means, Artstudio jumps to the firstcategory of the catalogue.

## **1.67 letzte Seite**

Last page =========

> The last page will be displayed. That means, Artstudio jumps to the last category of the catalogue.

## **1.68 vorherige Seite**

Previous page =============

Artstudio displays the previous page of the catalogue.

## **1.69 nächste Seite**

Next page =========

Artstudio displays the next page of the catalogue.

### **1.70 vorherige Zeile**

Previous row ============

Artstudio displays the previous stamp-row.

## **1.71 nächste Zeile**

Next row ========

Artstudio displays the next stamp-row.

## **1.72 Katalog Information**

```
Catalogue information
=====================
```
The catalogue information window appears. Here you can see informations about the catalogue. That means: Number of catalogize pictures, whole memory need and so on.

## **1.73 Bildinformation**

Picture infomation ==================

> The picture information window appears. Here you can the further details about the pictures. E.g. path and name of the picture, category, picture size, and so on.

## **1.74 Text Information**

Text information ================

> The text information window appears. Here you can type in further informations about the picture. E.g. picture-author, where it has been shot, or something else which is important for you.

#### **1.75 Module**

Module ======

The module window appears. Here you can select the load-, saveand displaymodules. The list above contains the loadermodules, the middle list contains the savemodule and the last one contains the viewermodule.

#### **1.76 Bildbearbeitung**

Operator ========

> The pictureprocessing window appears. Here you can manipulate the pictures. If you load a picture for manipulation, Artstudio always used the first picture which is marked. If you don't have marked a picture the pictureprossing doesn't works.

## **1.77 Vergrößerung**

Zoom  $=$ 

> The zoom window appears.Here you can see the selected stamps in larger display. According to the settings the pictures will shown whether quick or slowlier but in higher quality. If you use the 24bit mode you can also enlarge or reduce the size of zoomwindow. The enlargement of the stamps corresponds to a factor of four.

## **1.78 ARexx**

ARexx =====

> The ARexx-Button window appears. Here you can see in graphical display the occupation of the F-keys. Also, you can give every function it's own name.

Also see surface description "ARexx Macros"

## **1.79 Hauptfenster**

Mainwindow ==========

> A window full of gadgets appears. The function of the gadgets you can learn in section surface description "Mainwindow"

## **1.80 Kontrollfenster**

```
Controlwindow
=============
```
The controlwindow appears. Also see section surface description "Controlwindow"

## **1.81 Werkzeuge**

Tools

=====

A window containing gadgets appears. The function agree to the menu "Pictures->Mark->...." (same order)

## **1.82 Fensterleiste**

Windowledge ===========

> A window which contains some gadgets appears. The gadgets agree to the respective window which opens if you click on the gadget.

## **1.83 Sortieren nach Name**

Name  $==-$ 

The selected category will be sorted by the picture name.

## **1.84 Sortieren nach Pfad**

Path

 $=$ 

The selected category will be sorted by the picture path.

## **1.85 Sortieren nach Bildtiefe**

Picturedepth ============

The selected category will be sorted by color size of the pictures.

## **1.86 Sortieren nach Bildauflösung**

```
Solution
========
```
The selected category will be sorted by picture solution.

## **1.87 Sortieren nach Datum**

Date  $=$  $=$  $=$  $=$ 

> The selected category will be sorted by the date of the original picture.

## **1.88 Sortieren nach Miniaturbilddatum**

Stampdate =========

```
The selected category will be sorted by the creationdate of the
stamp.
```
## **1.89 Sortieren nach Grafikformat**

Graphicformat =============

The selected category will be sorted by the picture graphicformat.

## **1.90 Sortieren nach Länge**

Length ======

The selected category will be sorted by the picture size.

#### **1.91 Markierte Bilder anzeigen**

Show

 $---$ 

All marked pictures will be displayed like a diashow.

#### **1.92 Markierte Bilder einer Kategorie zuordnen**

```
Category
========
```
All marked pictures will be assigned to a certain category.

## **1.93 Markierte Bilder an ARexx**

ARexx

=====

All marked pictures will be handed over to a certain ARexx-script.

## **1.94 Markierte Bilder auflisten**

List  $=$ 

> All marked pictures will be listed according to your choice. You can send the data's to a printer, to a harddisc or into a window on the Artstudio screen.

### **1.95 Markierte Bilder kopieren**

Copy

 $=$  $=$  $=$  $=$  $=$ 

All marked pictures will be copied. The original pictures will copy in a directory which you have previously selected.

## **1.96 Markierte Bilder konvertieren**

Converting ==========

> All marked pictures will be converted. The original pictures will transform in the graphicformat which you have selected before and copied to a specified directory. You can choose the graphicformat in the modulewindow or also in the preferences.

#### **1.97 Markierte Bilder exportieren**

Export

======

All marked pictures will be exported in a new created catalogue. This catalogue can be used regardless of the old catalogue.

## **1.98 Markierte Bilder löschen**

Delete  $=$ 

> All marked pictures are deleted. Before this, a security check appears and you can choose what you want to delete. You have the choice between: delete stamps, delete the original picture, delete the stamp and the original picture.

## **1.99 Die Tastaturkürzel für ArtStudio**

```
The shortcuts for ArtStudio
==========================
Functionskeys
   F1 to F10
Cursorkeys
   move the stamps in the correspond direction
Menushortcuts
    Shortcuts of the menupoints
Others
   all further shortscuts
```
## **1.100 Die Funktionstasten**

```
Functionskeys
=============
  You can cover the functionkeys F1 to F10 with ARexx-scripts. Therefore
  you can execute or stop frequently used function via a key-push.
  In combination with the Control- and Shift-key you can reach 40 ARexx
  scripts.
 Possible combinations:
  ----------------------
 F1 to F10
  SHIFT + F1 to F10
  CONTROL + F1 to F10
  SHIFT + CONTROL + F1 to F10
  please remember that you can press only one functionkey at the
  same time.
```
## **1.101 Die Pfeiltasten**

Cursorkeys ========== With the cursorkeys you can move the stamps in the specified direction. Herewith you have the possiblity to jump to every point of the catalogue file. Cursor down: ------------ The stampwindow scrolls upwards and the next stamprow will be shown. Cursor up: ---------- The stampswindow scrolls downwards and the previous stamprow will be shown. Cursor right: ------------- The stampswindow scrolls to the right side and you will see the next catalogue-page. Cursor left: ------------ The stampswindow scrolls to the left side and you will see the previous catalogue page. SHIFT + Cursor down: -------------------- With this keycombination you can reach the catalogue end or the end of the category. SHIFT + Cursor up: ------------------ With this keycombination you reach the start von the catalogue or of the category. SHIFT + Cursor right -------------------- Artstudio jumps to the next marked picture.

SHIFT + Cursor left: --------------------

Artstudio jumps to the previous marked picture.

## **1.102 Die Menükürzel**

Menushortcuts

=============

With this shortscuts you can choose a menupoint without using the mouse.

AMIGA + R

ARexx execute AMIGA + M ARexx Macros AMIGA + ? About... AMIGA + H Help AMIGA + E Preferences AMIGA + W Save & Quit AMIGA + Q Quit AMIGA + N New AMIGA + O Open AMIGA + L Load AMIGA + P Print AMIGA + 8 Maincategory AMIGA + 9 Edit Categorie AMIGA + 0 Edit Category AMIGA + Y Clear AMIGA + 1 Information AMIGA + 2 Zoom AMIGA + 3 Show AMIGA + 4 Mark AMIGA + S

Search AMIGA + A All AMIGA + K None AMIGA + U Invert

## **1.103 Die sonstigen Tasten**

Others ====== Here some shortscuts whom make it easier to work. TAB  $---$ Jumps between the seperated windows. RETURN ------ In windows with StringGadgets you can activate the enterfild with

### **1.104 ARexx Befehle**

 $=$ 

ARexx

a push of the returnkey (Enter)

Eingebaute ARexx-Befehle ------------------------

> Quit About CreateNew LOAD Prefs All Sort

OpenWindow

CloseWindow

SelectStamp

View

SetInfoText

Loader

Viewer

LineUp

LineDown

PageUp

PageDown

Top

Bottom

Redraw

WindowToFront

WindowToBack

ScreenToFront

ScreenToBack

SizeWindow

MoveWindow

ActivateWindow

Search

SelectStamp

SelectCategory

Copy

Delete

Check

Print

PrinterPref

## **1.105 Programm beenden**

Quit (Beenden)  $=$ 

Description

----------- Quit is one of the simplest commands. With this command you can stop Artstudio from other programs.

parameter ---------

none Parameter

example -------

QUIT

## **1.106 Programm Information**

```
About (Information)
=About
= = = = =Description
-----------
  A window opens which contains informations about
  Artstudio, e.g. serialnumber of your Artstudiocopy.
Parameter
---------
 none Parameter
example
-------
  ABOUT
```
## **1.107 Neuen Katalog erstellen**

CreateNew ========= Description ----------- With this command you can create a new catalogue. Parameter --------- StampSize/A Color/A Basename/A Dateiname/A StampSize --------- 32x24, 64x48, 96x72, 128x96, 160x120, 192x144, 224x168, 256x192 Colors ------ COLOR\_256, GREY\_256, GREY\_128, GREY\_64, GREY\_32, GREY\_16 COLOR\_16, HAM6, HAM8 und 24BIT Basename -------- The basename will be shown in the Artstudiowindow. The basename can containing max. 30 characters. You should set the basename in quotation marks to avoid errors produced by spaces in its name. Dateiname (Filename) --------- The "Dateiname" is used for saveing on a data medium. You have to type in the path- and the filename. Artstudio creates a new directory with the filename in this directory. Artstudio will put all further catalogue data's in this directroy. You should set the basename in quotation marks to avoid errors produced by spaces in its name. Maximum of 30 characters for filename is allowed. exapmle ------- CreateNew 128x96 Color\_256 Test Sys:Bilder Artstudio creates a the catalogue file with the following data's. StampSize = 128x96 (width x height) Color = color catalogue with 256 colors Basename = Test Dateiname = Sys:Bilder or CreateNew 96x72 Grey\_64 Photos Pics:Test Artstudio creates a the catalogue file with the following data's. StampSize = 96x72 (width x height) Color = grey with 64 greytones Basename = Photos Dateiname = PICS:Test

#### **1.108 Bilder laden**

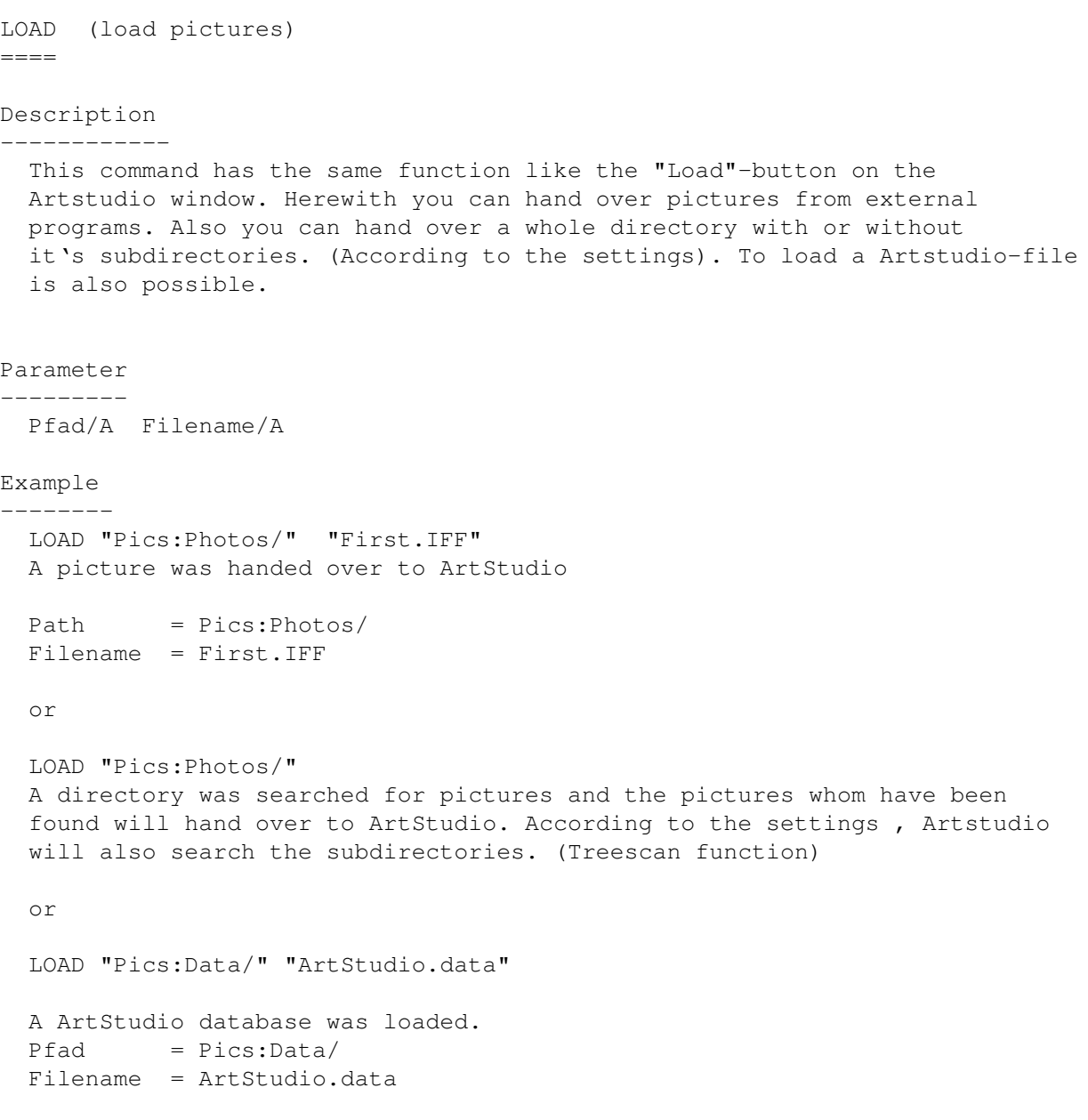

### **1.109 Programm Einstellungen**

```
Prefs (Programm Settings)
=====
```

```
Description
```
------------

Parameter

Herewith you have the possiblity to manipulate just all preferences of Artstudio. The great advantage is, that you can change between different settings every time, e.g. "TreeScan". It isn't always necessary to search all subdirectories. Or if you work with two graphicboards, then you have the possibility to change the viewer-settings very quick. These are only two examples form a lot of others which you can realize with this comand.

The following parameter have to hand over separated. TreeScan/A On/Off Indicator/A On/Off LoaderError/A On/Off PicWarn/A On/Off FastZoom/A On/Off Prefs/A On/Off Border/A On/Off/Interactive PAspect/A On/Off/Interactive Dither/A On/Off/Interactive Color/A Black/White/Grey Category/A On/Interaktive Interpolation/A On/Off/Interactive StartUp/A Pfad auf eine ArtStudio.data Temp/A Pfad f r Tempor ren Buffer Save/A Example -------- Prefs TreeScan On Treescan function has been activated. or Prefs FastZoom Off FastZoom function has been activated. or Prefs Dither Interactive Dither function has set to interactive. or Prefs Startup Pics:data/ArtStudio.data Artstudio is using the basefile "Artstudio.data" with its path as startup-file. or Prefs Color Black The color black was set in the preferences. or Prefs Save This command saves the Artstudio preferences. According to the settings ArtStudio saves its preferences file in the "S:" directory or as project-preferences in the specified directory.

## **1.110 Hauptkategorie**

```
All (Rootcategory)
=Description
-----------
  A simple command to jump back to the maincategorey (root) to all
  pictures of the basefile.
Parameter
---------
 none
Example
-------
 All
1.111 Sortieren
Sort
====Description
-----------
  This command sorts the file new. For further information about sorting,
  please look at section "sort window"
parameter
 ---------
 Only one parameter can be hand over
  Name, Path, Depth, Solution, Date, StampDate, Format, Length
example
 -------
  Sort Depth
  file is sorting by picturedepth
  or
  Sort StampDate
  file is sorting by stamps builing date. As result the file is puting in its \leftrightarroworiginal state,
  before it was sorted.
```
# **1.112 Fenster öffnen**

```
OpenWindow
===========
description
-----------
  With this command you can open a window. If it is already open, it will put auto \leftrightarrow-
  matically in the foreground
Parameter
---------
  InfoWindow = Informationwindow
  TextWindow = Additional text informations
  ZoomWindow = window with a 4 times enlarged stamp
example
-------
  OpenWindow Zoom
  Opens the zoom-window.
1.113 Fenster schließen
CloseWindow
===========
```
description

```
-----------
```

```
If you don't need the window any longer, you can close it with this
command.
```
parameter

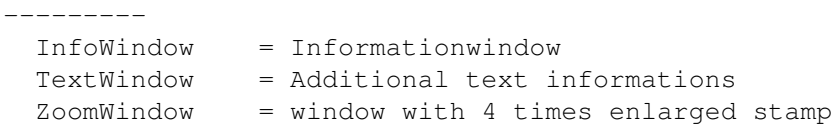

```
example
```

```
-------
```

```
CloseWindow Zoom
```
Closing the zoom-window. Too choose it twice or more is not possible. No errormessage will shown, if the window is already closed.

# **1.114 Bild wählen**

```
SelectStamp
===========
description
-----------
 With SelectStamp you can choose a stamp from an already loaded file.
 No errormessage will show, if the stamp could not found.
parameter
---------
 Name/A Number/A
 Name = stampname
  Too make your work easier you can use wildcards like "#?".
  Names which including spaces have to set in quotation marks.
  Number = a stamp with the equal number will choose from the list.
example
-------
  Select Number 7
  Choose stamp Number 7 from the list.
  or
  Select Name Testpicture
  A stamp named "Testpicture" will search and select.
```
# **1.115 Bild anzeigen**

View (Picture)  $---$ 

```
description
```
-----------

The selected Picture is showing, by using the viewer which has been choosen in the preferences or the external viewer will use. Also look at "Prefs" in section "AREXX-commandlist"

parameter

-------- none

example

-------

View

The picture is showing.

# **1.116 Lademodule auswählen**

```
Loader (loadermodul select)
======
description
-----------
  With this command you can choose a loadermodul, which can load the pictures.
parameter
---------
 Loadername/A = As parameter you have to use the name of the loadermodul
example
-------
  Loader IFF
  The IFF-loadermodul was selected.
  or
  Loader UNIVERSAL
  The UNIVERSAL-Loadermodul was selected.
```
# **1.117 Anzeigemodule wählen**

```
Viewer (viewermodul select)
=======description
-----------
 With this command you can choose the viewermodul, which should showing
 the pictures.
parameter
---------
   The parameter is the name of the viewermodul.
example
 -------
 Viewer AGA_HAM
  The AGA Ham-viewermodul was selected
  or
 Viewer ECS_GREY
  The ECS Grey-viewernodul was selected.
```
# **1.118 LineUp**

LineUp ====== description ----------- The command is to simulate the key "CURSOR-HIGH". As result, in the window you can see the stamps one line before Parameter --------- No parameter has used. example -------- LineUp One line down **1.119 LineDown** LineDown ======== description ----------- The command is to simulate the key "CURSOR-HIGH". As result, in the window you can see the stamps of the next line. parameter --------- No parameter has used. example ------- LineDown One line up. **1.120 PageUp**

PageUp  $=$ 

description -----------

This command simulates the key "cursor left". As result

the window scrolls to the previous page of the stamps. Parameter --------- No parameters are used. Example ------- PageUp

Go to the previous page.

### **1.121 PageDown**

PageDown ========

description -----------

> This command simulates the key "cursor right". As result the stampwindow scrolls to the next page.

Parameter ---------

No parameters are used.

#### example

--------

PageDown

Go to the next page.

### **1.122 Top**

Top ===

description ------------ This command simulates the key "Shift+Cursor up" As result you reach the start of the stamps or category. Parameter --------- No parameters are used. example -------- Top

Go to the stamp start.

# **1.123 Bottom**

Bottom  $=$ 

description ------------

```
This command simulates the key "Shift+Cursor down"
As result you reach the end of the stamps or category.
```
Parameter

---------

No parameters are used.

example --------

Bottom

Go to the stamp end.

# **1.124 Redraw**

Redraw ======

```
description
------------
 Redraw rebuilts the stamps.
Parameter
---------
 No parameters are used.
example
-------
```
Redraw

The stamp are rebuilt.

# **1.125 Fenster nach vorne**

WindowToFront =============

description

```
-----------
 A window will put into foreground.
Parameter
---------
 Name/A windowname
example
-------
  WindowToFront Zoom
```
The zoomwindow is put into front.

# **1.126 Fenster nach hinten**

WindowToBack ============

description -----------

A window will put into background.

Parameter ---------

Name/A windowname

example -------

WindowToBack Zoom

The zoomwindow is put into brackground.

# **1.127 Bildschirm nach vorne**

```
ScreenToFront
=============
description
-----------
  The Artstudio-area is put into foreground.
Parameter
---------
 no parameters
Beispiel
--------
  ScreenToFront
  ArtStudio is put into the foreground.
```
# **1.128 Bildschirm nach hinten**

```
ScreenToBack
============
description
-----------
 The Artstudio-area will put into background.
Parameter
---------
 no parameter
example
-------
 ScreenToBack
 ArtStudio is put into background.
```
# **1.129 Fenstergröße ändern**

SizeWindow ==========

description -----------

> With this command you can change the window size. But remember, only a few windows could change their size. The windowarea will adapt to the windowsize automatically. If the image window is in use, the new window size will optimize by the stamp size.

Parameter

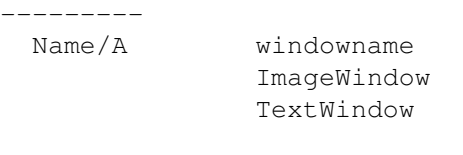

xPos/A/N windowwidth

yPos/A/N windowheight

example

--------

SizeWindow ImageWindow 320 200

The imagewindow gets a new size. The width was set to 320 points and the height to 200 points.

# **1.130 Fenser verschieben**

MoveWindow ==========

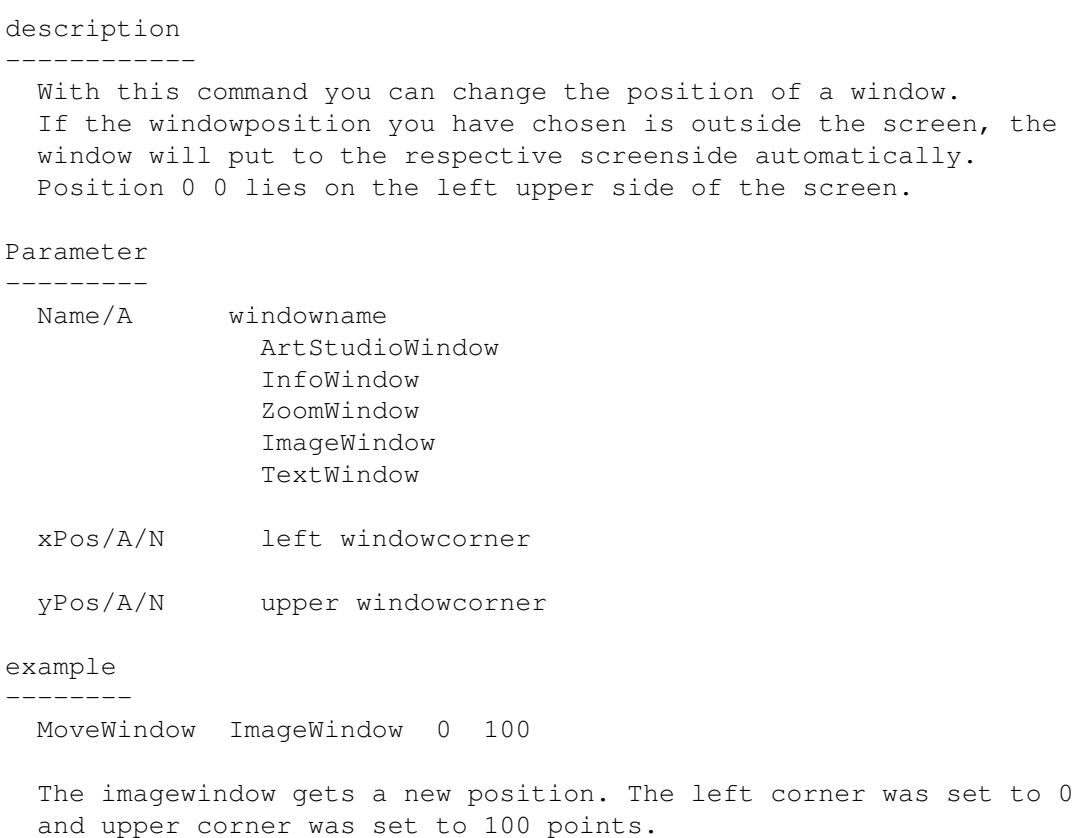

# **1.131 Fenster aktivieren**

ActivateWindow ==============

description -----------

With this command you can activate a window.

parameter ---------

Name/A windowname

ArtStudioWindow InfoWindow ZoomWindow ImageWindow TextWindow

example

-------

ActivateWindow ImageWindow

The image window is activated.

# **1.132 Bild suchen**

Search ======

description -----------

> Search for a stamp with the equal name. ArtStudio searchs only in the respective category.

If you like to search all stamps you have to press the button "All" on the ArtStudioscreen or you must execute the Arexx command "All". Wildcards are allowed.

parameter ---------

Name/A stampname

example

------- Search #?.IFF

ArtStudio searchs for pictures ending on ".iff".

or

Search Musterbild

ArtStudio searchs for a picture named "Musterbild".

# **1.133 Bild wählen**

```
SelectStamp
===========
description
-----------
 With this command you can select a stamp. The command can combines
 with a stampnumber or a stampname.
 Also look at ARexx-"Search"
Parameter
 ---------
 Name/A stampname
```

```
or
 Number/A stampnumber
example
-------
 SelectStamp Name Musterbild
 The picture named "Musterbild" is selected
 or
 SelectStamp Number 7
```
The picture number 7 is selected.

# **1.134 Kategorie wählen**

```
SelectCategory
==============
```
description

-----------

If you work with more than one category in a catalog, you can select the needed category with this command. If you want to go back to the maindirectory you have to use the Arexx command "All".

Parameter ---------

Name/A categoryname

example

------- SelectCategory Mustercategory

Selects the category named "Mustercategory"

### **1.135 Informations Text angeben**

```
SetInfoText
===========
```
description -----------

> With SetInfoText you can hand over varius textfiles to Artstudio. The textfiles are used the give the respective picture further informations. But remember, that you have seleted a picture with the ARexx-command "SelectStamp" or with a mouseclick on its stamp before using the SetInfoText command.

Parameter --------- Filename/A path and Name of the textfile example -------

SetInfoText Texte:InfoText.txt

The file "InfoText.txt" from the directory "Texte" is hand over to Artstudio

### **1.136 Bild kopieren**

Copy

 $=$  $=$  $=$  $=$  $=$ 

description ----------- The ARexx-command "copy" is for copying the original picture of the choosen stamp to the declared path. The stamp have to select with the ARexx-command "SelectStamp" or with a mouseclick before you use this command. Parameter ---------

Filename/A path and name of the destinationfile

example --------

Copy Ram:Test

The selected pictures was copied in the directory "Ram:" with the name "Test"

# **1.137 Bild löschen**

```
Delete (delete pictures)
=description
-----------
 Deletes the selected picture, acording to the setting. Only the stamp will \leftrightarrowdelete,
 the original picture will delete or both will delete.
  You choose the required picture with the ARexx-command "SelectStamp"
  or with a mouseclick on its stamp.
parameter
---------
 StampOnly 0nly the stamp will delete.
```
StampAndPicture Stamp and picture will delete PictureOnly Only the original picture will delete. example ------- Delete StampOnly The stamp which you have previously selected will delete. Only the stamp will delete, the original picture will survive.

or

Delete StampAndPicture

The stamp which you have previously selected will delete. The stamp and the original picture will delete.

### **1.138 Katalog prüfen**

Check

 $=$ 

description -----------

This command searchs for pictures in the basefile which didn't exist any longer.

parameter ---------

no parameter

example -------

Check

The search for pictures, which didn't exist any longer has been started.

#### **1.139 Katalog drucken**

Print =====

description -----------

> Acording to the setting, the basefile will put on a printer, a window or in a file on a harddisc for example. Besides you can declare what should given out, whether only informations about the basefile, the complete catalog or only a certain category.

parameter

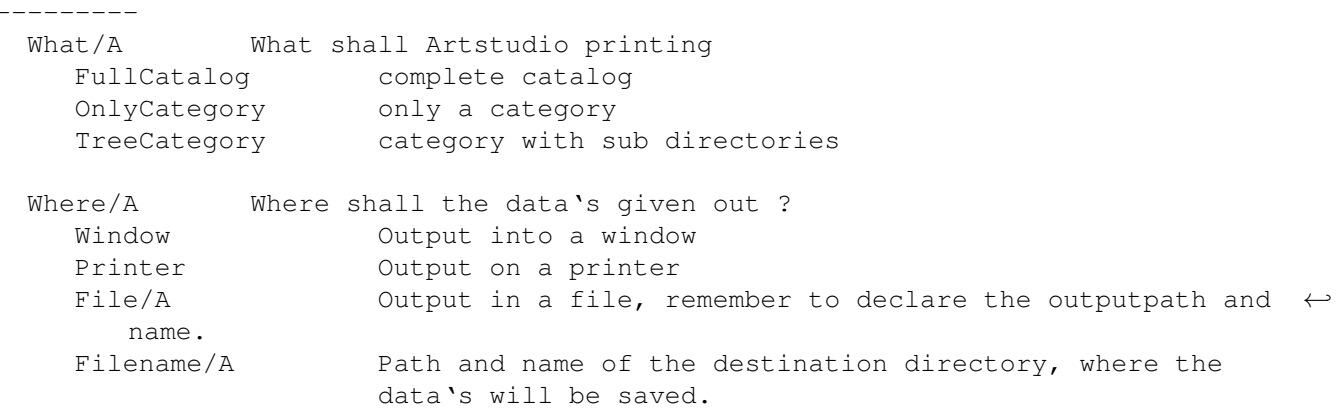

example -------

Print FullCatalog Window

The whole catalog is given out in a window.

or

Print TreeCategory File Texte:Katalog.txt

The previously choosen category with all its subdirectories will save as a file under the given path and name.

or

Print OnlyCategory Printer

The previosly chosen category will print out on a printer. To setup your printer, please use the preferences of your Amiga workbench.

### **1.140 Ausgabe Einstellung**

PrinterPref ===========

description ----------- It isn't always necessary to print the whole data's acording to a picture. So, with PinterPref you can select which data you like to output. Only one setting can hand over per command. Parameter: ROWS/A number of rows. Numbers between 1 and 6 are allowed.

example

PrinterPref ROWS 2

While printing a catalog only two rows with graphicinformation would be given

out.

==============

# **1.141 Die Grafikformate im Überblick**

Graphicformats

ArtStudio includes a very big loaderpackage, which knows the most populars graphicformats. But sometimes it isn't easy to recognize the right graphicformat, because the picture doesn't have any characteristic format informations. ArtStudio knows 25 graphicformats at the moment. Theoretical it's possible that a file (program, text, sound usw.) contains data's like a graphicformat. In that case it could happen that Artstudio thinks the file is a graphicfile and so an error could occur. So the user have to watch out himself that it doesn't happen. Artstudio manages the loaders as independent files, so that additional improvements and extensions can make easy. You can create your own graphic loader. If you want that, you can get the developer documents from our technical hotline (see hotline)

MotionStudios

Telefon: 0421 / 249966 Fax: 0421 / 249556

avaible loaders ---------------

Here you can see a list of the availble loaders. If you miss a loader you need every time. Please send us a few example pictures and some documents about the graphic format, if you have.

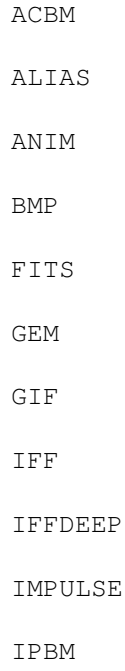

JPEG

MACPAINT

PBM

PCX

PGM

PHOTOCD

PPM

PSD

QRT

RENDITION

SGI

SUNRASTER

TARGA

TIFF

WAVEFRONT

YUVN and of course a UNIVERSAL -loader which knows the right graphicloader automatically.

# **1.142 ACBM Lademodule**

```
ACBM
=Format:
          ILBM (InterLeavedBitMap)
supportes:
          1-8Bit (2 - 256 colors)
          EHB (Extra Halfbrite)
          HAM6 und HAM8 (Hold And Modify)
          IFF24 (24-Bit, 16.8 Mil. colors)
Compression
Kompression:
          without compression,
          RLE (Run Length Encoding)
```
Notice: The ACBM-format is an old version of the iff-format.

```
further informations:
          ---
```
# **1.143 ALIAS Lademodule**

ALIAS  $=$ 

Format:

ALIAS

supports:

24-Bit

compression: RLE (Run Length Encoding)

Notice:

It is a very simple graphic format which loads and saves in 24 bit only.

# **1.144 ANIM Lademodule**

```
ANIM
---Format:
          ANIM5, ANIM7, ANIM8
supports:
          1 - 256 colors,
          EHB (Extra Halfbrite),
          HAM6 und HAM8 (Hold And Modify),
          IFF24 (24-Bit)
compression:
          without compression,
          RLE (Run Length Encoding)
Notice:
          The well kown ANIM-format which principal used on our
          girlfriend the Amiga. Artstudio knows the formats Anim-5,
          Anim-7 and Anim-8.
further informations:
          ---
```
# **1.145 BMP Lademodule**

```
BMP
===format:
         Microsoft Windows Bitmap
supports:
         Mono (black/white)
          4-Bit (16 colors)
          8-Bit (256 colors)
         24-Bit (16.8 Mil. colors)
compression:
         without compression,
         RLE (Run Length Encoding)
Notice:
         BMP is in a first line a format to exchange and save
         graphics. It based on windows internal Bitmap Data
          structure and many other Computerplatform can use
         this format.
further informations:
         Microsoft Corporation One Microsoft Way Redmond, WA 98052-6399
         Voice: 206-882-8080
         Fax: 206-936-7329
         BBS: 206-637-9009
1.146 FITS Lademodule
```

```
FITS
=Format:
          FITS (Flexible Image Transport System, FTI)
supports:
           8 Bit Greyscale
          16 Bit Greyscale
          32 Bit Greyscale
compression:
          without compression,
Notice:
          FITS is a standard graphicformat which used by observatories
          and it's also used from the NASA.
further informations:
          NASA/OSSA Office of Standards and Technology
          Code 633.2
          Goddard Space Flight Center
```
Greenbelt, MD 20771 Voice: 301-441-4189 Voice: 301-513-1634 Internet: nost@nssdca.gsfc.nasa.gov fits@nssdca.gsfc.nasa.gov

# **1.147 GEM Lademodule**

GEM  $=$ 

```
Format:
```
Gem Raster (also known as IMG )

supports:

Mono (black/white)

compression:

without compression, RLE (Run Length Encoding)

notice:

The Gem Raster Format are used on the Atari ST mainly and sometimes also on the PC.

```
further informations:
          DISCUS Distribution Service, Inc.
          8020 San Miguel Canyon Road
          Salinas, CA 93907-1208
```
Voice: 408-663-6966

or

Novell&Digital Research, Inc. P.O. Box DRI Monterey, CA 93942

Voice: 408-659-3896 Voice: 800-848-1498 BBS: 408-649-3896

# **1.148 GIF Lademodule**

GIF  $=$  $=$  $=$  $=$ 

Format:

GIF (Graphics Interchange Format)

```
supports:
          1-8Bit (1 - 256 colors)
compression:
         LZW (Lempel-Ziv-Welch)
notice:
          The gif-format was original designed for use with data transfer.
          Because it's LZW-compression makes the file 10-50% smaller,
          so that the data transfer became very faster.
          Today the gif format is wide spread so that no graphic program
          can ignore it. The gif format supports pictures up to 256 colors
          only.
further informations:
          CompuServe Incorporated Attn:
          Graphics Technology Department
          5000 Arlington Center Boulevard Columbus, OH 43220
          Voice: 614-457-8600
```
### **1.149 IFF Lademodule**

Voice: 800-848-8199

IFF ===

```
Format:
          IFF-ILBM (InterchangeFileFormat InterLeavedBitMap)
supports:
          1-8Bit (2 - 256 colors)
          EHB (Extra Halfbrite)
          HAM6 und HAM8 (Hold And Modify)
          IFF24 (24-Bit, 16.8 Mil. colors)
compression:
          without compression,
          RLE (Run Length Encoding)
notice:
          The IFF format is the most populars graphic format on
          the Amiga and many programs supports it.
further informations:
         Electronic Arts 1
          820 Gateway Drive San Mateo
          Voice: 415-571-7171
          Voice: 415-572-2787
```
### **1.150 IFFDEEP Lademodule**

# IFFDEEP ======= Format: IFF-DEEP (InterchangeFileFormat DEEP) supports: 24-Bit (16.8 Mil. colors) compression: without compression notice: The IFFDEEP format is a replacement for the IFF ILBM 24 Bit format because it is a lot faster. But the IFFDeep format wasn't spread wide, but a few programs used it and thats the reason why Artstudio supports it. further informations:  $-$

# **1.151 IMPULSE Lademodule**

```
IMPULSE
```
=======

format:

```
RGBN (12 Bit)
RGB8 (24 Bit)
```
supports:

```
12-Bit (4096 colors)
24-Bit (16.8 Mil. colors)
```
compression:

RLE (RunLengthEncoding)

notice:

These format are used with the programs Imagine and TurboSilver It's based on the IFF-ILBM format.

further informations: ---

We didn't have a address or anything else.

### **1.152 IPBM Lademodule**

IPBM  $=$  $=$  $=$  $=$ 

format:

IPBM supports: 1-8Bit (2 - 256 colors) compression: without compression, RLE (Run Length Encoding) notice: The IPBM format has the same structure like the IFF format. But the different is, that the IPBM used the Chunky Pixel format. This based on the old program DPaint II (PC-Version) which used this format. further informations:  $---$ 

# **1.153 JPEG Lademodule**

JPEG  $====$ format · JPEG, JFIF (Joint Photographics Experts Group) supports: 8-Bit (256 greycolors) 24-Bit (16.8 Mil. colors) compression: JPEG notice: JPEG is a graphic format which based on qualtiy losing compression. All graphic information were killed, which the eye doesn't see. Because of that, the JPEG pictures needs only a small part of the originial picturesize. The JPEG format is only useful for 24 bit pictures for 256 colors or less it doesn't makes sense. further informations: American National Standarts Institute, Inc. Attn: Sales 1430 Broadway New York, NY 10018 Voice: 212-642-4900

# **1.154 MACPAINT Lademodule**

MACPAINT

========

format:

Macintosh Paint supports: Mono (1-Bit, black/white) compression: whitout compression, RLE (RunLengthEncoding) notice: Macpaint pictures always have a size of 720x576 points and were shown in black and white. These format are used for cliparts, mainly. further informations: Apple Computer Inc. 20525 Mariani Avenue Cupertino, CA 95104 Voice: 408-996-1010 Voice: 800-538-9696 Fax: 408-974-1725

### **1.155 PBM Lademodule**

PBM  $=$ format · PBM (Portable Bitmap Utilities) supports: P4 (24-Bit, 16.8 Mil. colors) binary compression: without compression notice: The Portable Bitmap Utilities (PBM) is a collection of programs which were written by Jey Poskanzer. These programs using the simple PBM- graphicformat. The programs are public domain. further informations: Jef Poskanzer email: jef@well.sf.ca.us

# **1.156 PCX Lademodule**

PCX  $---$ 

format:

PCX (PC Paintbrush File Format)

```
supports:
         Mono (1-Bit, black/white)
          4-Bit (16 colors)
          8-Bit (256 colors)
         24-Bit (16.8 mil. colors)
compression:
         without compression,
         RLE (RunLengthEncoding)
notice:
         PCX are used on Mircosoft Windows and procuts which based
         on Windows. But it's also spread on MS-DOS-Systems.
further informations:
         ZSoft Corporation
         Attn: Shannon Donovan 450 Franklin Road, Suite 100 Marietta, GA 30067
         Voice: 404-428-0008
         Fax: 404-427-1150
         BBS: 404-427-1045
         CompuServe: 76702,1207
```
### **1.157 PGM Lademodule**

PGM

===

```
format:
          PGM (Portable Greymap Utilities)
supports:
          P5 (1 - 256 greycolors) binary
compression:
          without compression
notice:
          The Portable Greymap Utilities (PGM) is a collection of programs
          which were written by Jey Poskanzer. These programs using the
          simple PBM- graphicformat. The programs are public domain.
further informations:
          Jef Poskanzer
```

```
email: jef@well.sf.ca.us
```
# **1.158 PHOTOCD Lademodule**

PHOTOCD

=======

format: PCD (Kodak Photo CD) supports: 24-Bit (192 x 128), 24-Bit (384 x 256), 24-Bit (768 x 512) compression: without compression (YCC) notice: The PhotoCD-format was evolved by Eastman Kodak to save picuteres on CD-Roms. Originally, it was created to show holiday  $\leftrightarrow$ pictures on a special CD-ROM player on your home TV-Set. But now, many company using this format to present their collections on CD ROM. further informations: Eastman Kodak Corporation 343 State Street Rochester, NY 14650 Voice: 800-242-2424

### **1.159 PPM Lademodule**

PPM  $=$ 

Format: PPM (Portable Pixmap Utilities) supports: P6 (Mono 1-Bit, black/white) binary compression: without compression notice: The Portable Pixmap Utilities (PPM) is a collection of programs which were written by Jey Poskanzer. These programs using the simple PBM- graphicformat. The programs are public domain. further informations: Jef Poskanzer

### **1.160 PSD Lademodule**

jef@well.sf.ca.us

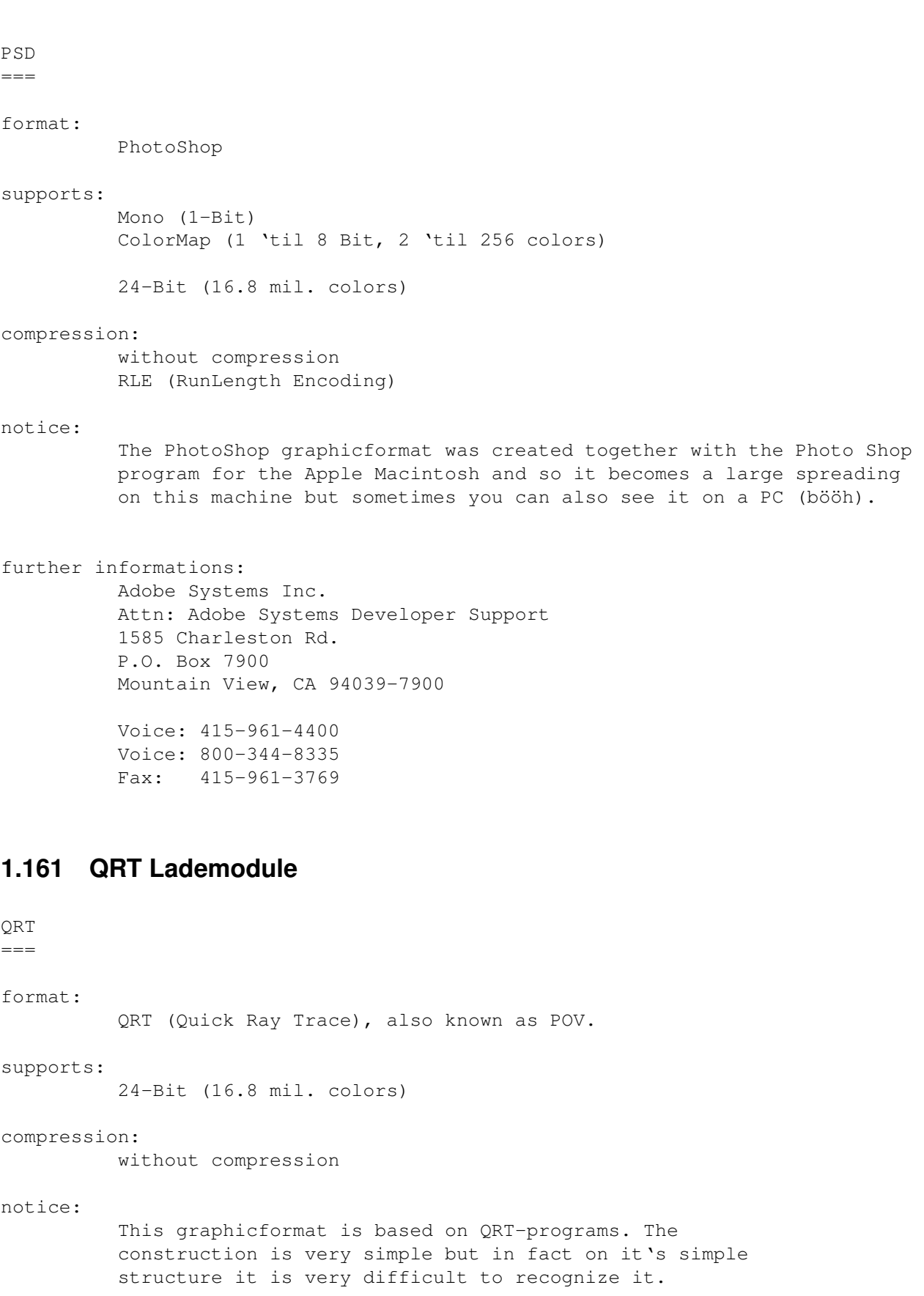

further informations: Steve Koren koren@hpfcogv.fc.hp.com

# **1.162 RENDITION Lademodule**

```
RENDITION
=========
format:
          Rendition
supports:
          24-Bit (16.8 mil. colors)
compression:
          RLE (RunLength Encoding)
notice:
          These format supports 24bit pictures only.
further informations:
```
none

# **1.163 SGI Lademodule**

```
SGI
=format:
         SGI Image File Format
supports:
          8-Bit (greycolors)
          24-Bit (16.8 mil. colors)
          32-Bit (16.8 mil. colors with ALPHA)
compression:
         without compression
         RLE (RunLength Encoding)
notice:
         The SGI-format is used on Silicon Graphics Machines, mainly.
further informations:
         Silicon Graphics Inc.
         Attn: Visual Magic Marketing 2011 North Shoreline Blvd.
         Mountain View, CA 94039-7311
         Voice: 800-800-4SGI (SGI = 733)
```
# **1.164 SUNRASTER Lademodule**

SUNRASTER ========= format: SunRaster supports: Mono (1-Bit. black/white) ColorMap (1 'til 8-Bit, 2 'til 256 colors) 24-Bit (16.8 mil. colors) 32-Bit (16.8 mil. colors with ALPHA) compression: without compression RLE (RunLength Encoding) notice: The SunRaster pictureformat has it's orginate in the Sun Microsystem Unix machine. In fact, it is using on Unix-systems basically  $\leftrightarrow$ . further informations: Sun Microsystems Incorporated 2550 Garcia Avenue Mountain View, CA 94043 Voice: 415-960-1300

# **1.165 TARGA Lademodule**

TARGA  $=$   $=$   $=$   $=$   $=$ format: Targa Image File supports: 1 'til 8-Bit (2 - 256 colors VGA) 16-Bit (65536 colors with OverlayBit) 24-Bit (16.8 mil. colors) 32-Bit (16.8 Mil. colors with ALPHA) compression: without compression RLE (RunLength Encoding) notice: These format is orginally created to use with graphiccards. Meanwhile, the graphicformat was updated several times and so it's difficult to convert it. These format is very populary on PC and Macintosh systems.

```
further informations:
         Truevision Incorporated
         7340 Shadeland Station Indianapolis, IN 46256-3925
         Voice: 317-841-0332
         Fax: 317-576-7700
         BBS: 317-577-8783
```
# **1.166 TIFF Lademodule**

TIFF

 $=$ 

format:

Tag Image File Format

supports:

```
Mono (1 Bit)
ColorMap (1 'til 8-Bit, 2 - 256 colors)
TrueColor (24-Bit, 16.8 mil. colors)
```
compression:

without compression PackBits

notice:

The TIFF-format is the most complex graphicformat and so it's very difficult to convert it. You have also watch out for several things and 5 different compression methods. But the ArtStudio loadermodul can load all different TIFF-formats.

further informations:

Aldus Corporation Attn: Aldus Developer's Desk 411 First Avenue South Seattle, WA 98104-2871

Voice: 206-628-6593 Voice: 800-331-2538 Fax: 206-343-4210

Internet: tiff-input@aldus.com

# **1.167 WAVEFRONT Lademodule**

WAVEFRONT

=========

format:

Wavefront RLA

supports:

TrueColor (24-Bit, 16.8 mil. colors) compression: RLE (Run Length Encoding) notice: The Wavefront graphicformat is a part of the Wavefront Advanced Visualizer Animations package. further informations: Wavefront Technologies 530 East Montecito Street Santa Barbara, CA 93103 Voice: 805-962-8117

# **1.168 YUVN Lademodule**

YUVN  $=$  $=$  $=$  $=$  $=$ 

format: YUV

supports:

TrueColor (24-Bit, 2:1:1)

compression: without compression

notice:

The construction of the YUVN-format is based on the IFF-format. The YUV-format is used for Video arrangements. For example the VLab board from MacroSystem used this format.

further informations:

Wavefront Technologies 530 East Montecito Street Santa Barbara, CA 93103

Voice: 805-962-8117

# **1.169 UNIVERSAL Lademodule**

UNIVERSAL =========

format:

The universal loader is a module which detects the right graphicformat automatically and starts the corresponding loadermodule.

notice:

If you get additional loaders, which programed by other people the universal loader can not support them. Unless the new loader is a better version or a replacement of an old one. The universal loader supports only these loaders which are present at the moment.

# **1.170 Bildbearbeitungsfunktionen**

pictureprocessing functions ===========================

ArtStudio supports a lot of powerful pictureprocessing functions, which allows you to manipulate a pictures like you want. We have optimate the pictureprossecing functions. Now they work very quick and efficient.

Here, you can see a list of the availble functions. In the future you can get further picture processing modules from the Aminet or as a update. We will write to registered user if a update is coming up. Also see section "future"

> 3DLOOK AND ANTIQUE CLEAR\_BLUE CLEAR\_GREEN CLEAR\_RED COLOR\_TO\_GRAY CROP\_IMAGE DEINTERLACE DYNAMIC\_RANGE EMBOSS EOR FLIP\_X FLIP\_Y FREE\_RGB

HALVE

HIGHLIGHTS

HISTOGRAM

IMAGE\_BORDER

INTERLACE

LINEART

LOWLIGHTS

MAXIMUM

MEDIAN

MINIMUM

MIRROR

MONOCHROME

MOSAIC

MOTIONBLUR

NEGATIVE

NEGBRIGHT

OR

REPLACE\_COLOR

SHARPEN

SHIFT\_HUE

SHIFT\_RGB

SOLARIZE

# **1.171 3DLOOK Bildbearbeitungsmodule**

3DLOOK ======

The 3DLOOK operator is a variant of the LINEART operator. But the 3DLOOK operator doesn't work with a new ramsection. As a result of this, a 3D effect (shadow) is arising. Above all, the operator makes sense if you want to manipulate handdrawn pictures. The operater doesn't make sense if you have scanned pictures or

videopictures. Because, their own picture rustling is to high.

Settings ========

This funktion does not need any settings.

# **1.172 AND Bildbearbeitungsmodule**

#### AND

 $\equiv$ 

The AND operator is a logical mathematic function. A example follows to explain it's function.

We choose a colornumber between 0 and 255, e.g. 255. This colornumber has to become filtering by the AND operator with the number 85.

The numbers have to set in binary format. To make it easier you can see a table which shows the decimal and the binary format. You have to add the numbers only and then you get the right result.

 $1$  =>  $$00000001$  $2 \implies$  %00000010  $4 \Rightarrow \$00000100$  $8 \implies$  \$00001000  $16 \equiv \text{800010000}$  $32 = 800100000$  $64 \Rightarrow \$01000000$  $128$  =>  $$10000000$ 

as result: decimal 255 is binary %11111111

255 => %11111111 & 85 => %01010101 & a replacement for AND operator ---------  $$01010101$  => 85 =========

You see, you have to set a "1" if the first and second row contains a "1". "0" plus "1" gives "0" and also "1" plus "0"

Another little example:

141 => %10001101  $$240$  =>  $$11110000$ ---------  $$10000000 = > 128$ =========

Settings ========

Allows the input of the three basictones (Red, Green and Blue) in an area between 0 and 255 with this the picturecolors will filtering. RED 0 'til 255 GREEN 0 'til 255 BLUE 0 'til 255 also see OR, EOR

### **1.173 ANTIQUE Bildbearbeitungsmodule**

ANTIQUE =======

With this funktion, you can give the picture an anitque touch.

Settings ========

This funktion does not need any settings.

### **1.174 CLEAR\_BLUE Bildbearbeitungsmodule**

CLEAR\_BLUE

This funktion filters the whole bluetones out off the picture. As result, the whitecolor is now yellow and so on.

Settings ========

==========

This funktion does not need any settings.

also see

CLEAR\_GREEN

, CLEAR\_RED

# **1.175 CLEAR\_GREEN Bildbearbeitungsmodule**

CLEAR\_GREEN

===========

This funktion filters the whole greentones out off the picture. As result, the whitecolor is now violet and so on.

Settings ========

This function doesn't need any settings.

also see

CLEAR\_BLUE

, CLEAR\_RED

### **1.176 CLEAR\_RED Bildbearbeitungsmodule**

CLEAR\_RED

=========

This funktion filters the whole redtones out off the picture. As result, the whitecolor is now turqoise and so on.

Settings

========

This function doesn't need any seetings.

also see

CLEAR\_GREEN

CLEAR\_BLUE

,

# **1.177 COLOR\_TO\_GRAY Bildbearbeitungsmodule**

COLOR\_TO\_GRAY =============

Konverts a colorpicture into a greyscale picture.

Settings ========

This function doesn't need any settings.

### **1.178 CROP\_IMAGE Bildbearbeitungsmodule**

CROP\_IMAGE ========== With this funktion you can cut out a certain part of your picture. So you can get the important part of a picture and save it separatly. Settings ======== You have to set the coordinates of the desired picturepart. OFFSET X -------- How many pixels have to jumped over from the left side of the picture. OFFSET Y -------- How many pixels have to jumped over from above. BREITE ------ Sets the width of the desired picture part. HÖHE ---- Sets the height of the desired picture part

# **1.179 DEINTERLACE Bildbearbeitungsmodule**

#### DEINTERLACE

If you work with pictures, which has been saved in the interlaced format (e.g. VLab-Digi). You can cut off the two halfpictures with this funktion. The windowarea above shows the even lines and window area below shows the uneven lines. Together with the operator CROP\_IMAGE you can save or manipulate the halfpictures separatly. The great advantage to work with halfpictures is, that a videosequence getting so much smoothlier on playback.

Settings ========

===========

This function doesn't need any settings.
also see INTERLACE

### **1.180 DYNAMIC\_RANGE Bildbearbeitungsmodule**

DYNAMIC\_RANGE =============

This function checks the picture, if the whole colorpalette is in use. That allows the extention or upseting of the colors in the certain area. For example, your picture own a colorarea between 0 and 220, that means it doesn't use 35 colors. Now you have the posiblitiy to enlarge the colorspectrum if you select a field e.g. between 0 and 255. In fact of this the picture becomes lighten.

Settings ========

Selection of the new colorfield

MIN -- sets the smallest colorfield (min. 0) MAX -- sets the biggest colorfield (max. 255)

# **1.181 EMBOSS Bildbearbeitungsmodule**

EMBOSS ======

If you have used this funktion your picture looks like chiseled in stone. After using the EMBOSS operator you should use the COLOR\_TO\_GRAY operator because it sets off the EMPOSS effect.

Settings ========

You can choose whether the picture should chiseled to the inside or to the outside.

INNEN ---- the picture will look like chiseled to the inside

AUSSEN

----- the picture will look like chiseled to the outside

### **1.182 EOR Bildbearbeitungsmodule**

EOR

 $=$ 

Settings ========

Allows the input of the three basictones (Red, Green and Blue) in an area between 0 and 255 with this the picturecolors will filtering.

RED 0 'til 255 GREEN 0 'til 255 BLUE 0 'til 255

The EOR operator is a logical mathematic function. A example follows to explain it's function. We choose a colornumber between 0 and 255, e.g. 255. This colornumber has to become filtering by the EOR operator with the number 85.

The numbers have to set in binary format. To make it easier you can see a table which shows the decimal and the binary format. You have to add the numbers only and then you get the right result.

 $1 \implies$   $*00000001$  $2 \Rightarrow \$00000010$  $4 \Rightarrow \$00000100$  $8 \implies$  \$00001000 16 => %00010000 32 => %00100000  $64$  =>  $$01000000$  $128$  =>  $$10000000$ 

255 => %11111111 EOR  $85 \implies 801010101$ ---------  $$10101010$  => 170 =========

You see, you have to set a "1" if the first row contains a "1" and second row contains a "0".Also if the first row contains a "0" and second row contains a "1" . You don't have to set a "1" if booth contained a "1" or a "0".

a further example

141 => %10001101 EOR  $240 \Rightarrow 211110000$ 

```
---------
$01111101 => 125
=========
```
AND , OR

# **1.183 FLIP\_X Bildbearbeitungsmodule**

FLIP\_X

======

also see

With this function you can flip the complete picture from left to right. Simply it is a mirror function.

Settings

========

This function doesn't need any settings.

also see

FLIP\_Y

# **1.184 FLIP\_Y Bildbearbeitungsmodule**

FLIP\_Y

 $=$ 

The same effect like FLIP\_X but the different is that the picture will flip from the upper to the lower side.

Settings ========

This function doesn't need any settings.

also see

FLIP\_X

### **1.185 FREE\_RGB Bildbearbeitungsmodule**

FREE\_RGB  $=$  With this function you can set free the ram which the picture is using.

Settings ========

This function doesn't need any settings.

### **1.186 HALVE Bildbearbeitungsmodule**

HALVE

=====

With this function you can halve the picture at the  $x-$  and  $y-axis$ . We use a Bi-Interpolation to guarantee the best picture quality and the function is much more faster as the SCALE operator.

Settings ========

This function doesn't need any settings.

Also see SCALE

### **1.187 HIGHLIGHTS Bildbearbeitungsmodule**

HIGHLIGHTS

==========

With HIGHLIGHTS you can upset the light parts of the picture. All pixels will setting into black which are darklier as middlegrey.

Settings ========

This function doesn't need any settings.

also see

LOWLIGHTS

### **1.188 HISTOGRAM Bildbearbeitungsmodule**

HISTOGRAM ========= This function isn't for picture manipulation. The function shows you the colorparts in a graphic table, which are using by the basictones red, green and blue.

The first diagram shows the redcolors, the second the greencolors and the third shows the bluecolors of the picture.

Settings ========

This function doesn't need any settings.

### **1.189 IMAGE\_BORDER Bildbearbeitungsmodule**

IMAGE\_BORDER ============

### **1.190 INTERLACE Bildbearbeitungsmodule**

#### INTERLACE

With this function you can take two halfpictures back in a interlace picture.

The two halfpictures must be assembled in on picture. The picture above contains the even rows of the picture and the lower picture contains the uneven rows.

Settings ========

=========

This function doesn't need any settings.

Also see

DEINTERLACE

# **1.191 LINEART Bildbearbeitungsmodule**

#### LINEART

 $-$ 

The function searched for edges in a picture and set them into foreground. Other pictureinformation will eleminate in fact of this you get a contour drawing. If you also use the COLOR\_TO\_GRAY

function you get a picture which looks like a leadpencil drawing.

Settings ========

This function doesn't need any settings.

# **1.192 LOWLIGHTS Bildbearbeitungsmodule**

LOWLIGHTS

=========

With the Lowlights function you can upset the dark parts of the picture. All pixels, which are lightlier as middlegrey will put into black.

Settings

========

This function doesn't need any settings.

Also see

HIGHLIGHTS

### **1.193 MAXIMUM Bildbearbeitungsmodule**

MAXIMUM

=======

Set a pixel to the value of the lightest red, green and blue pixels which are in the neighbourhood of an eight pixel area. Because of that the picture looks lighlier.

Settings

========

This function doesn't need any settings.

Also see

MEDIAN

MINIMUN

,

# **1.194 MEDIAN Bildbearbeitungsmodule**

MEDIAN

======

The function calculates the middlevalue of a pixel and it's 8 neighbouring pixels.

Settings ========

This function doesn't need any settings

Also see

MINIMUN

MAXIMUN

,

# **1.195 MINIMUM Bildbearbeitungsmodule**

MINIMUM

=======

Set a pixel to the value of the darkest red, green and blue pixels which are in the neighbourhood of an eight pixel area. Because of that the picture looks darklier.

Settings ========

This function doesn't need any settings

Also see

MAXIMUN

MEDIAN

,

# **1.196 MIRROR Bildbearbeitungsmodule**

#### MIRROR

======

The function mirrored a previous selected half.

Settings ======== You can select 4 pictureshalfs LINKS(left)

The left side of the pictures is mirrored on the right side of the picture RECHTS(right) The right side of the picture is mirrored on the left side of the picture OBEN (above) The picture side above is mirrored on lower side of the picture. UNTEN (lower) The lower picture side is mirrored on the picture side above.

# **1.197 MONOCHROME Bildbearbeitungsmodule**

#### MONOCHROME

==========

The picture will convert in a 2 color picture by using a special filter. The picture will convert in a black and white mode. All colors which are lighlier as middlegrey will convert to white and the other colors getting into black.

Settings ========

This function doesn't need any settings.

### **1.198 MOSAIC Bildbearbeitungsmodule**

MOSAIC

======

With this function the picture looks coarse grained, by that you can see the picture only shadowy. On TV, this function is used to make a certain picture part unrecognizable.

Settings ========

You can choose the width and the height of the pixels. How bigger the value you have chosen, how shadowy is the picture you will see after using this function.

### **1.199 MOTIONBLUR Bildbearbeitungsmodule**

MOTIONBLUR

==========

This function enables you to put a motionblur effect into the picture. Also you can set the direction and speed of object which has to move.

Settings ========

LÄNGE(length) The higher the value you have chosen the higher seems to be the speed of the object. In fact of this, your girlfriend (Amiga) has much to do and you can take a coffeebreak. According to the value you have chosen,

Winkel(angle)

Gives the direction in which the object has to move.

### **1.200 NEGATIVE Bildbearbeitungsmodule**

NEGATIVE

========

Negative is the same effect if you see the work in a photographic laboratory. The colors will change with their respective counterpart, that means white is seting into black, yellow into blue and so on.

Settings

========

This function doesn't need any settings.

Also see

=========

NEGBRIGHT

### **1.201 NEWBRIGHT Bildbearbeitungsmodule**

NEGBRIGHT

This function changes a colorvalue with its complimentle color. But the different to the NEGATIVE function is, that only the color brightness will changed. That means light red will set into dark red and dark grey will set into light grey and so on.

Settings ========

This function doesn't need any settings.

Also see

NEGATIVE

### **1.202 OR Bildbearbeitungsmodule**

OR

Settings ========

 $=$ 

Allows the input of the three basictones (Red, Green and Blue) in an area between 0 and 255 with this the picturecolors will filtering.

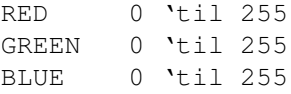

The OR operator is a logical mathematic function. A example follows to explain it's function. We choose a colornumber between 0 and 255, e.g. 255.

```
This colornumber has to become filtering by the OR operator
with the number 85.
```
The numbers have to set in binary format. To make it easier you can see a table which shows the decimal and the binary format. You have to add the numbers only and then you get the right result.

 $1 \Rightarrow \$00000001$  $2 \implies$  \$00000010  $4 \Rightarrow \$00000100$  $8 \implies$  \$00001000  $16 \Rightarrow \$00010000$ 32 => %00100000  $64$  =>  $$01000000$ 128 => %10000000

that means

255 => %11111111 OR 85 => %01010101  $$11111111$  => 255 =========

You see, you have to set a "1" if the first row contains a "1" or second row contains a "1".Also if the first row contains a "1" and second row contains a "1" . You don't have to set a "1" if booth contained a "0". a further example: 141 => %10001101 OR 240 => %11110000 --------- %11111101 => 253 ========= Also see AND , EOR

## **1.203 REPLACE\_COLOR Bildbearbeitungsmodule**

REPLACE\_COLOR =============

With this function you can exchange a certain color or a colorspectrum with the declared colors. This function enables you to mask out colors and later you can use the picture as a mask.

Settings

========

LOOK FOR

Here you have to declare which red-, green or blue parts has to exchange. Values between 0 and 255 means that Artstudio looks for the specified value only. If you set one of the three colorparts to  $-1$ , Artstudio will exchange the whole area of the color part.

e.g.  $ROT(\text{red})$  = 0 GRÜN(green) = 110  $BLAU(blue) = -1$ 

This settings result that all colors which contained a red part equals to 0, a green part equals to 110 and if their blue part is between 0 and 255 will changed.

REPLACE WITH

Here you can select which color has to exchange with the color which has found by Arstudio. Values between 0 and 255 are allowed. If you select -1 that means the color part doesn't has to change.

# **1.204 SHARPEN Bildbearbeitungsmodule**

SHARPEN

=======

This function strenghens the existing edges. Therefore the picture looks  $\leftrightarrow$ sharplier.

Settings ========

This functions doesn't need any settings.

### **1.205 SHIFT\_HUE Bildbearbeitungsmodule**

SHIFT\_HUE =========

With this function you can rotate the colors of a picture in a certain angle of the color spectrum. Thereby the brightness and satiation of color will retained.

Settings ========

```
WINKEL(angle)
          Values between 0\textdegree{} and 359\textdegree{} are allowed
```
### **1.206 SHIFT\_RGB Bildbearbeitungsmodule**

SHIFT\_RGB =========

This function allows the exchange of the individual color parts red, green, and blue. You can make severval settings.

Settings ========

Here you can declare which color tones have to exchange themselves. You can choose:

 $RGB$  ->  $RBG$  $RGB$   $->$   $GBR$ RGB -> GRB RGB -> BGR RGB -> BRG

# **1.207 SOLARIZE Bildbearbeitungsmodule**

SOLARIZE ========

This functions simulates a fotographical special effect. If you set a negative into the sunlight the dark colors become darklier and lighten colors become inversed.

Settings ========

=============

This function doesn't need any settings.

### **1.208 Anzeigemodule**

Viewermodules

Please choose the optimal viewer module for your system. Keep an eye on which viewer modul you have selected, did you have chosen the right graphic board or the right chip set (ECS/AGA)? If you don't select the right viewer it may be that errors could occures.

> ECS Für alle älteren Rechner (A500, A2000 ...)

AGA Für A1200/4000 und neuer Modelle

CYBER Für Grafikkarten mit Cybergrafik

PICASSO Für Picasso Grafikkarten

RETINA Für Retina Grafikkarten

WINDOW Für das Anzeigen im Fenster

### **1.209 Anzeigemodule ECS**

ECS viewermodules =================

These viewers are for Amigas which didn't have a graphic board or an aga chip set. That means the viewer can used by the following Computers: A500,A600,A1000,A2000,A2500 und A3000. Of course every aga machine can use the viewers too, but it doesn't make sense.

You can choose between 4 different ECS viewers. Two for 16 greycolors display and two for display in HAM6. There is no different between the two versions display quality but the second viewers are working faster. The ecs viewers with the ending "FAST" containing a optimal routine, which writes the graphic data directly in the Amiga hardware. The two other modules are systemfriendlier and should run on any Computer with an AMIGA operating system.

### **1.210 Anzeigemodule AGA**

AGA viewer modules ==================

These viewer are for all computers which using the AGA chip set. e.g. A1200 and A4000. If you use a graphic boards on your ECS system you can use the AGA-viewers too, but the graphic board must supports this function. HAM8 can also displayed with a graphic board. You can select between 6 different AGA viewers.

#### AGA\_HAM

The picture is viewing in 262000 colors. This viewer is the systemfriendly variante and should run on any Computer system with AMIGA operating system.

#### AGA\_HAM\_FAST

The picture is viewing in 262000 colors. The viewer writes the graphic data directley in the hardware.

#### AGA\_HAM\_C2P

The picture is viewing in 262000 colors. This viewer contains a high optimized converting routine which writes the graphic data's directly in the Amiga hardware.

#### AGA\_GREY

The picture is viewing in 256 greycolors. This viewer is the systemfriendly variante and should run on any Computer system with AMIGA operating system.

#### AGA\_GREY\_FAST

The picture is viewing in 256 greycolors. The viewer

writes the graphic data directley in the hardware.

AGA\_GREY\_C2P

The picture is viewing in 256 greycolors. This viewer contains a high optimized converting routine which writes the graphic data's directly in the Amiga hardware.

### **1.211 Anzeigemodule CYBER**

CYBER viewer ============

This viewer can used for all graphic boards which are using the Cybergraphix software. The viewer allows the display in 16 or 24 bit (highcolor and truecolor) or rather 65536 and 16.8 mil. colors. Of course, the display in grey tones is also possible.

#### CYBER\_GREY

The picture is viewing on a graphic board in 256 grey tones. This viewer is the systemfriendly variante and should run on any Computer system with AMIGA operating system.

CYBER\_GREY\_FAST

The picture is viewing on a graphic board in 256 grey tones. The viewer writes the graphic data directley in the hardware.

CYBER\_16BIT

The picture is viewing on a graphic board in 65536 colors. The most graphic boards can display a higher resolution in 16 bit as in 24 bit, therefore the color quality getting down a little bit. This viewer is the systemfriendly variante and should run on any Computer system with AMIGA operating system.

CYBER\_16BIT\_FAST

The picture is viewing on a graphic board in 65536 colors. The viewer writes the graphic data directley in the hardware therefore the viewer is much more faster.

#### CYBER\_24BIT

The picture is viewing on a graphic board in 16.8 mil. colors. With this viewer yo can enjoy the whole color palette of a 16 mil. color display. But the viewer only makes sense, if you displayed real 24 bit pictures. For picture with less than 16mil. color it's enough to use on of the 16 bit viewer. This viewer is the systemfriendly variante and should run on any Computer system with AMIGA operating system.

#### CYBER\_24BIT\_FAST

The picture is viewing on a graphic board in 16.8 mil. colors. The viewer writes the graphic data directley in the hardware

therefore the viewer is much more faster.

### **1.212 Anzeigemodule RETINA**

RETINA viewer moduls ==================

The viewer allows the display in 16 or 24 bit (highcolor and truecolor) or rather 65536 and 16.8 mil. colors. Of course, the display in grey tones is also possible.

#### RETINA\_GREY

The picture is viewing on a graphic board in 256 grey tones. This viewer is the systemfriendly variante and should run on any Computersystem with AMIGA operating system.

RETINA\_16BIT

The picture is viewing on a graphic board in 65536 colors. The most graphic boards can display a higher resolution in 16 bit as in 24 bit, therefore the color quality getting down a little bit. This viewer is the systemfriendly variante and should run on any Computer system with AMIGA operating system.

#### RETINA\_24BIT

The picture is viewing on a graphic board in 16.8 mil. colors. With this viewer yo can enjoy the whole color palette of a 16 mil. color display. But the viewer only makes sense, if you displayed real 24 bit pictures. For picture with less than 16mil. color it's enough to use one of the 16 bit viewer. This viewer is the systemfriendly variante and should run on any Computer system with AMIGA operating system.

Artstudio doesn't supports a "FAST" viewer for the retina graphic board, at the moment.

### **1.213 Anzeigemodule PICASSO**

PICASSO Anzeigemodule =====================

The viewer allows the display in 16 or 24 bit (highcolor and truecolor) or rather 65536 and 16.8 mil. colors. Of course, the display in grey tones is also possible.

PICASSO\_GREY The picture is viewing in 256 greytones on the graphic board. PICASSO\_16BIT The picture is viewing on a graphic board in 65536 colors. The most graphic boards can display a higher resolution in 16 bit as in 24 bit, therefore the color quality getting down a little bit. This viewer is the systemfriendly variante and should run on any Computer system with AMIGA operating system.

#### PICASSO\_24BIT

The picture is viewing on a graphic board in 16.8 mil. colors. With this viewer yo can enjoy the whole color palette of a 16 mil. color display. But the viewer only makes sense, if you displayed real 24 bit pictures. For picture with less than 16mil. color it's enough to use the 16 bit viewer. This viewer is the systemfriendly variante and should run on any Computer system with AMIGA operating system.

Artstudio doesn't supports a "FAST" viewer for the picasso graphic board, at the moment.

### **1.214 Anzeigemodule WINDOW**

WINDOW viewermodul ==================

The Window viewer is opening a window on the ArtStudio screen and in the window you can see the picture you like to display. The number of the colors and greytones are according to the selected screen preferences.

The window viewer also supports the Cybergraphix modes like 16 or 24 bit. As result you can open the window on the Artstudio screen and a picture can be displayed in 16 mil colors.

Also you can make the window smaller or bigger, to move the picture in the window please use the sliders on the left side and below.

### **1.215 Mitgelieferte ARexx Programme**

ARexx programs ==============

In this section we explain the enclosed ARexx-programs and also you can learn how to program your own ARexx-script.

enclosed ARexx-Programs -----------------------

The Artstudio package contains a lot of ARexx-programs ready to run. Now we want to explain how you can use the programs. We starting with the program "Load.asrx". This script enables you to hand over pictures from other programs

to Artstudio and take them into the catalogue.

and you can't break the script anyway.

Now, please start the "Load.asrx" as an ARexx-program and hand over the complete picture path. Please ensure that you have set the picture path into quotation marks. Without, there may be errors while loading the picture if it contains spaces in its name.

First we show you some ARexx-scripts, these scripts making your work with Arstudio more easier. Mainly, you can influence the ArtStudio settings. You have the possibility to start the scripts directly from Artstudio (ASYNCHRON-MODE only) or from other programs.

Of course, we have pretended a few possibilities only. But you can change all other settings per ARexx, too. Therefore you can use every program to change the Artstudio settings. If you start ARexx-scripts from ArtStudio please remember to start the ASYNCHRON- ←

Mode before (see Artstudio preferences). If you don't, Artstudio stops runing

ErrorOn ErrorOff ----------------

With this script you can enable or disable the error message. Therefore you can enable the errormessage shortly and e.g., look for why the last picture wasn't loaded.

parameter: none

example : ErrorON The errormassage is activated

FastZoomOn FastZoomOff ----------------------

With this script you can select whether the zoom function is set to quick or is set to slow (for more quality). If you use the FastZoomOn function the stamp will enlarge by an optimized routine and if you use the FastZoomOff function the original picture will be reloaded, new calculated and scaled. In fact off this you get a higher picture quality.

parameter: none

example : FastZoomOn The scaling is shown in best quality

To hand over pictures to other programs =======================================

Now, we explain the ARexx-scripts whom can hand over pictures from Artstudio to another program. Please watch out, not all programs known so much graphicfromats like Artstudio does and then errors could be happen. But we think, all programs should known the IFF-format and if you use this

format the transmition will work out all right. Supposing you have to send a different fileformat like "gif" e.g. you can use the ConvertStudio to put the picture in the right format. Be valid for all scripts (ImageTo...) parameter: FILENAME/K (path and name together!) example : ImageToADPro.asrx "Work:Bilder/Testbild" ImageToADPro ------------ The picture will send to Artdepartment prof. ImageToDPaint ------------- The picture will send to Dpaint4. But remember, Dpaint 4 doesn't supports ARexx-commands and therefore it's only possible to hand over the path and picture-name while Dpaint4 is starting. And also remember, DPaint supports the IFF-Format only. ImageToDPaint5 -------------- The picture will send to DPaint5. But remember, DPaint5 knows the IFF-Format only. ImageToDPaint5Brush ------------------- The picture will send to DPaint5. The picture will hand over as a brush. Only IFF-format possible!! ImageToFinalWriter ------------------ The picture will send to FinalWriter. The picture will open on the first document. ImageToFinalWriter2 ------------------- The picture will send to FinalWriter. The picture will open on the second document. The construction of the following scripts are identical to the explained above.

------------

ImageToImageFX ImageToImageMaster ImageToMovieShop ImageToPPaint ImageToScala ImageToXiPaint ImageToXiPaintBrush To send pictures via modem =========================== If you use the program Term, you can send pictures via modem with these three Arexx-scripts. ClearTermUpload --------------- Herewith you can delete the upload list to avoid that previously sent pictures are sending twice. parameter: none example : ClearTermUpload.asrx ImageToTerm ----------- This script have over the path and the name of the picture which you want to send. parameter: FILENAME/K (path and name together!) example : ImageToTerm.asrx "Work:Bilder/Testbild" or : ImageToTerm.asrx %s %s see handing-over-parameters!! SendTermUpload -------------- With this script you can send the complete contents of the upload list. Parameter: none example : SendTermUpload.asrx picture displaying ================== All ARexx-scripts whom starting with "ShowImage..." are for displaying the picture with external viewers. Artstudio allows you to choose a separate  $\leftrightarrow$ viewer for each graphic format . You can take this settings in the ArtStudio perferences. But if you like ARexx so much, you can do the same with the these ARexx-scripts.

ArtStudio 121 / 133

hand over pictures to Artstudio ==================================== With a short ARexx-script it's possible to hand over pictures from other programs to Artstudio. For example, you use the directory-mananger "DirectoryOpus". Then you can hand over pictures to Artstudio with a easy mouseclick. Please remember, to set path and picturename in quotation marks if they containing spaces. Load --- parameter: PFAD/K NAME/K example : Load.asrx "Work:Bilder/" "Testbild" parameter

**1.216 Mitgelieferte Werkzeuge**

Werkzeuge =========

Zu ArtStudio gehören auch einige zusätzliche Werkzeuge, die Ihnen das Arbeiten mit Bilder erleichtern sollen.

FX Studio

=========

Ein externes Bildbearbeitungsprogramm, das es Ihnen erlaubt, beliebige Bilder zu Laden und zu Manipulieren um sie dann wieder in ein beliebiges Grafikformat zu Speichern.

Beim Start des Programm öffnet sich eine Oberfläche, die in mehreren Bereichen unterteilt ist.

Im oberen Bereich wird der Name und die Größe des geladenen Bildes angezeigt. Darunter sind vier Listen mit den verschiedenen Modulen. Im unteren Bereich stehen die Aktivitäten, die im Moment ablaufen, sowie eine Statusanzeige.

Mit einen Doppelklick wird das jeweilige Module aktiviert.

Convert Studio ==============

Ein nützlichen Werkzeug, um Bilder in ein anderes Grafikformat zu konvertieren. Wird diese Programm aus z.B. DirOpus gestarten, können Sie einzelne Bilder oder sogar ganze Verzeichnisse in ein bestimmtes Grafikformat konvertieren.

Starten über CLI ---------------- Beim Start von einer SHELL oder vom CLI können Sie folgende Parameter übergeben. LOADER/K SAVER/K QUALITY/N FROM/K TO/K LOADER ------ Falls Sie ein bestimmtes Grafikformat laden möchten, können Sie hiermit den Namen des Lademodules angeben. Grundeinstellung = "UNIVERSAL" SAVER ----- Hier geben Sie das Grafikformat an, das Sie speichern möchten. Grundeinstellung = "JPEG" QUALITY ------- Falls das Speichermodule "JPEG" ist, können Sie auch noch die gewünschte Qualität des Bildes angeben. 1 steht für schlecht und geht bis zu 100, was für beste Qualität steht. Grundeinstellung = "80" FROM ---- Geben Sie hier den Pfad und den Namen des Bildes an. Wird kein Name angegeben öffnet sich eine Dateiauswahlbox, wo Sie dann den Pfad und den Namen angeben müssen. TO -- Geben Sie hier das Zielverzeichnis an, wo Sie das Bild speichern möchten. Wird kein Name angegeben öffnet sich eine Dateiauswahlbox, wo Sie das Zielverzeichnis wählen können. Beispiel -------- ConvertStudio LOADER=UNIVERSAL SAVER=JPEG QUALITY=50 FROM=Work:Bilder/Bild1 TO=Ram ←- :Test Achtung! -------- Wenn Leerzeichen (Space) im Pfad oder im Namen vorkommen, müssen Anführungszeichen gesetzt werden. Beispiel -------- ConvertStudio FROM="Work:Bilder/Bild 1" TO="Ram:Test Nr.1"

Starten über WB --------------- Wird das Tool über die Workbench gestartet, können Sie über die Dateiauswahlbox das gewünschte Bild laden und dann wieder Speicher. Grundeinstellung für LOADER=UNIVERSAL, SAVER=JPEG und für QUALITY=80 View Studio =========== Mit diesem Programm können Sie Bilder anzeigen. Wird dieses Tool z.B. aus DirOpus gestartet, können Sie alle gewählten Bilder als DiaShow nacheinnander Anzeigen lassen. Starten über CLI ---------------- Beim Start von einer SHELL oder vom CLI können Sie folgende Parameter übergeben. LOADER/K VIEWER/K /F LOADER ------ Falls Sie ein bestimmtes Grafikformat laden möchten, können Sie hiermit den Namen des Lademodules angeben. Grundeinstellung = "UNIVERSAL" VIEWER ------ Geben Sie hier das für Sie geeignete Anzeigemodule an. Grundeinstellung = "ECS\_GREY" Außerdem müssen Sie noch den Pfad und den Namen des Bildes angeben, daß Sie anzeigen möchten. Beispiel -------- ViewStudio LOADER=UNIVERSAL VIEWER=CYBER\_16BIT\_FAST Work:Bilder/Bild1 Achtung! -------- Wenn Leerzeichen (Space) im Pfad oder im Namen vorkommen, müssen Anführungszeichen gesetzt werden. Beispiel -------- ViewStudio LOADER=UNIVERSAL VIEWER=CYBER\_16BIT\_FAST "Work:Bilder/Bild 1"

# **1.217 Übergabe Parameter**

```
Handing-over parameter
======================
```
The handing-over parameter are used for to give further informations to ARexx-scripts or to external programs. It's very usefull or even necessary to hand over certain informations to other programs or ARexx-scripts. Therefore, Artstudio has declared the most parameters as shortcuts which starts with a % character.

You didn't have to watch out for capital or short letters

- %S path and filename of the chosen picture will hand over.
- %F only the picture-filename will hand over
- %P only the path of the picture will hand over
- %R a filerequester will open.As well, you have the possibility to choose the desired picture or text comfortable and if you have selected, the parameter will hand over to the script automatically.
- %T The temp-path will hand over. According to the perferences-settings the corresponding path will hand over. Also you can use the temp-path for other program therefore you always didn't have to change the path if you use a differnt script or program.
- %D The file-path of the loaded stamps will hand over. That means, it will be hand over the path from which the basefile was opened plus the subdirectory of the stamps. It's easier as it's seems.

#### a example: You have loaded the basefile into Artstudio. The path is "Work:BaseDateien/TestBase/" and the subdirectory is "Stamps/". That means a string called "Work:BaseDateien/TestBase/Stamps/" will hand over.

#### $%$

As we you use the "%" characters as a flag for handing-over parameters, sometimes it could happen that you need the "%" character in a filename or something else. Herewith you can use "%" in a string. Please remember that you don't hand over a separted "%" character without handing-over parameters, may be errors could occure.

#### some example for explaining ---------------------------

We want operating with an external viewer. The viewer-name is "Anzeiger" and lies in the C:directory then the input-command should reads as the following: C:Anzeiger %s

C:Anzeiger %s

Of course, you can hand over parameters to the viewer, too.

C:Anzeiger SCALE LEFTMOUSEBUTTON %s

or

C:Anzeiger SCALE %s LEFTMOUSEBUTTON

or

C:Anzeiger %s SCALE LEFTMOUSEBUTTON

At the places where you can see "%s" there will hand over the path and the name of the picture automatically. The path and name will set in quotation marks  $\leftrightarrow$ allways.

#### **1.218 Fragen und Antworten**

Questions and Answers =====================

If you a troubles with ArtStudio? This section will be the right for you. Here we try to answer the FAQ's and other problems which could happen if you use ArtStudio.

```
Question:
```
Answer:

Why I can't load my picture XY ???

May be, you have selected the wrong loader-module in the preferences. Always use the universal loader, because it knows the right loader automatically. Or, the picture-format wasn't supported yet. In that case, you can send us the recongized pictures and if you have some doc's about it's format. Then we will try to create a special loader for you. Our address you can find at the end of this manual. Question: Why the picture will not be displayed ? Wieso wird das Bild nicht angezeigt? Answer: May be, you have selected the wrong viewer-module in the preferences. Please choose the right viewer-module for your the system. (ECS-Machines =>ECS viewer etc.) Or, you didn't have enough chipmem free or your chipmen is fragmented. Please close other programs which using chip e.g. paintprograms. If nothing brings a result you have to do a reset. Question: Why doesn't converts Arstudio all the pictures in the directory ?? Answer: You have selected a specified loadermodul, but the directory contains differnt graphic-formats. Please choose the UNIVERSAL-loader, then

you can get all pictures.

Or, you didn't have enough RAM free or your RAM is fragmented. Please close other programs which using RAM e.g. paintprograms and so on. As nothing brings a result, it may be, that you didn't have enough memory in your system avaible. So you have to by further FastRAM or use a Virtuell Memory-manager like VMM (Shareware, but fully functionable)

Question: I can't hand over the selected picture to another program!! Answer:

It may be, that you don't have starting the programm "RexxMast" which have to start before using ARexx-commands. You can find this program on your system-partition in the system-directory.

Paintprograms like DPaint can't read all graphic-formats, therefore errors could be happen if you try to hand over Jpeg picture to DPaint. Use the convert-function of ArtStudio to put the picture in the right format (e.g. Jpeg to IFF) before you hand over it.

#### Question:

Sometimes it happens that Artstudio stops reading pictures from CD.

Answer:

We have found out that if you have a certain hardware configuration (e.g. FastlaneZ3 with an old Eprom) the SCSI-Bus stops working. That's no failure of ArtStudio. It is advisable to use a other CD-file-  $\leftrightarrow$ system, if you have. If you don't like this suggestion, there is a little trick to restart the SCSI-Bus. Go back on the workbench screen and open a CLI or a Shell, thereby the SCSI-Bus will restart.

#### Question:

If I tried to read a certain CD, Artstudio crashs down!!

Answer:

We have found out that some picture containing illegal characters in it's name e.g.  $"\#"$  or "?". These are wildcards which are using by the AmigaDOS. So, if Artstudio tried to compare if the picture is already catalogized the system could crash down.

#### **1.219 Erklärung gebräuchlicher Fachbegriffe**

Explaining of common technicalterms ===================================

Autoscroll

Automatical movement of a screen, if the mousecursor reach the end of the visible screenarea.

Argument

Declaration of parameters for a program or command. Basefile The basefile (Basedatei) containg the whole data's from the pictures. Button Description for areas on the screen with which you can start or confirm actions by a mouseclick. mouseclick also see gadget Chip-Ram A special part of the ram which is using for picture and sound data's. The Amiga special-chips get their data's from there. This ramtyp is also known as graphic-ram. Cursor Arrow-buttons, on the right hand of the returnkey Disk A data medium for saving computer data's Dithering Creating a illusion of a color by using a pattern which is composed of other colors. Therefore you can "mix" the color violet if you use neighbouring red and blue pixels. FAST-RAM Memory which is used by programs and data's. Filename Name of file on a data medium Fragmenting Describes the irregular allocation of the data's on a disc. In fact of this the Amiga have to search at different places for the needed data's and this takes time. Fragmenting can also happen to the RAM. Therefore the Amiga can't reserve a bigger, connected RAM area which a program has requested and the program can't starting. You have to make a reset before you let the program run.

#### GetFile

A button or a symbol which opens a filerequester.

#### Interaktive

.

On the search for pictures, the settting will state new for each picture  $\leftrightarrow$ 

#### Converting

A picture will be manipulated

#### Path

A path contains the drivename, the directoryname and the suddirectories whom define the position of a file.

RAM

# Preferences In the preferences you can do all program-settings. workspace (FAST- & CHIP-MEM) Selected chosen Stamp Also kown as Thumbnail it is a miniature of a picture.

#### String

A piece of text, which is handling like a integrated whole.

#### Directory

This is a piece of the filesystem of a computer which records files and subdirectories. Directories are shown on the Workbench screen as drawer-icons.

#### Virtuell Memory

A possibility to enlarge the system-memory by creating of a storeagefile on the harddrive. The system gets harddisc-space as additional workspace. Therefore you can work with more memory but the speed runs down because of the permanent harddisc access.

#### Wildcard

Joker, can place for any characters series.

Zoom

to enlarge a cutout or a picture

### **1.220 ArtStudio registrieren**

Registration

Please fill out the enclosed registrationcard and send it back to us. If you are registred you are entitled to get the technical hotline. If you call the technical hotline please pay attention that you have the registration number ready. The registration number can find under the menu "about...." or on the backside of the Artstudio CD.

 $NAME:$ 

ADDESS: \_\_\_\_\_\_\_\_\_\_\_\_\_\_\_\_\_\_\_\_\_\_\_\_\_\_\_\_\_\_\_\_\_\_\_\_\_\_\_\_\_\_\_\_\_\_\_\_\_

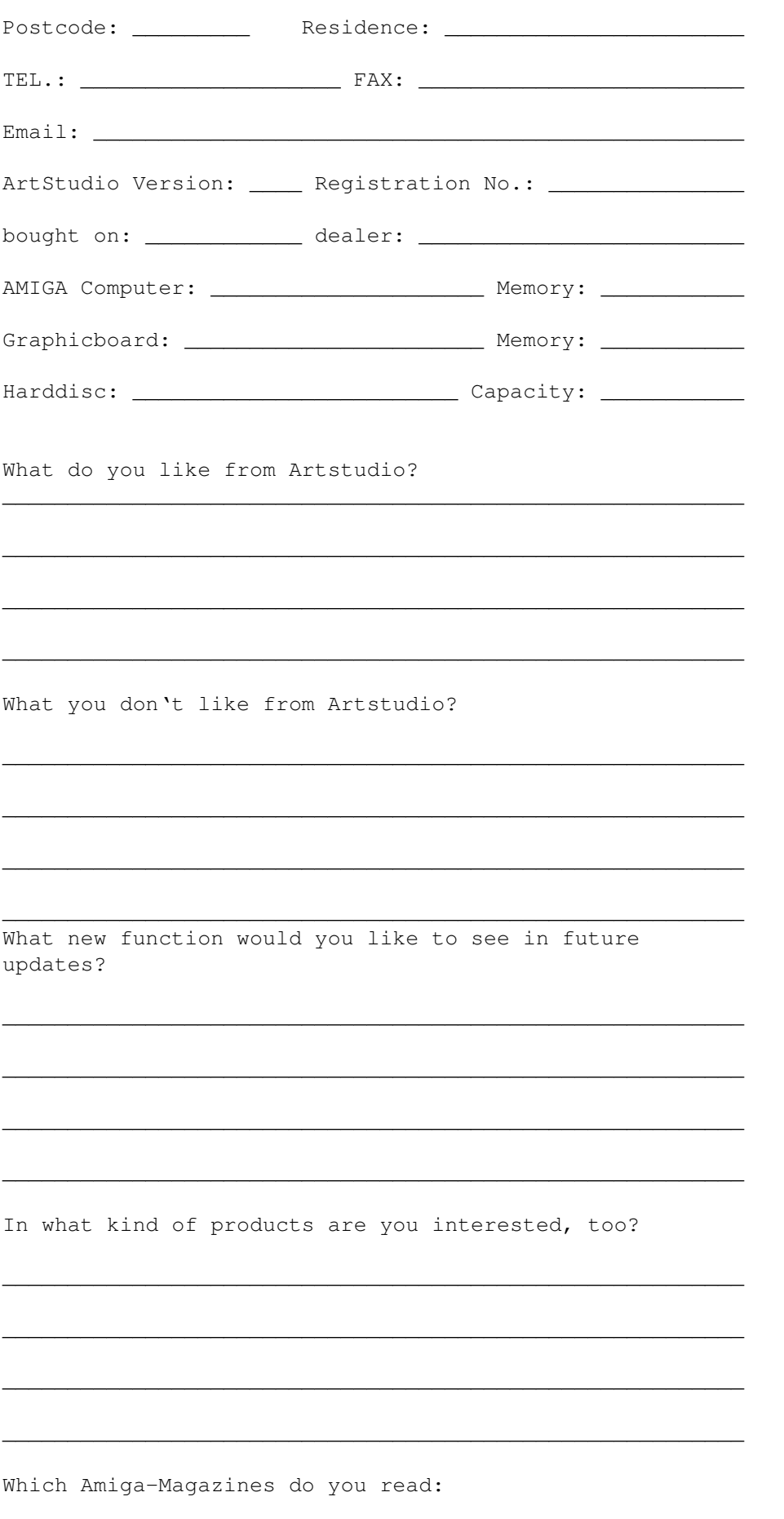

# **1.221 UpDates von ArtStudio**

UpDates =======

All registered user of Artstudio will receive a written notification if new releases coming up. All other user can inform themselves about the new versions in all Amiga-magazines.

\_\_\_\_\_\_\_\_\_\_\_\_\_\_\_\_\_\_\_\_\_\_\_\_\_\_\_\_\_\_\_\_\_\_\_\_\_\_\_\_\_\_\_\_\_\_\_\_\_\_\_\_\_\_\_\_\_

\_\_\_\_\_\_\_\_\_\_\_\_\_\_\_\_\_\_\_\_\_\_\_\_\_\_\_\_\_\_\_\_\_\_\_\_\_\_\_\_\_\_\_\_\_\_\_\_\_\_\_\_\_\_\_\_\_

\_\_\_\_\_\_\_\_\_\_\_\_\_\_\_\_\_\_\_\_\_\_\_\_\_\_\_\_\_\_\_\_\_\_\_\_\_\_\_\_\_\_\_\_\_\_\_\_\_\_\_\_\_\_\_\_\_

\_\_\_\_\_\_\_\_\_\_\_\_\_\_\_\_\_\_\_\_\_\_\_\_\_\_\_\_\_\_\_\_\_\_\_\_\_\_\_\_\_\_\_\_\_\_\_\_\_\_\_\_\_\_\_\_\_

We also try to put small updates into the Aminet. Therefore you can receive quick and gratis the latest version of Artstudio directly via modem or if you buy the Aminet CD's.

## **1.222 Support**

Support =======

How to help myself if an error occurs ! ------------------------------------------

If you have problems when you work with Artstudio, please look first in this manual most problems can be solved with it. Remember shortly, what you have done and which function doesn't work like you have it expected. Look in the corresponding pages of this manual the index-guide will help you to find the right one. Pay attention, that no other external runing program cause this failure e.g. other graphic programs whom using chip etc.

Please contact the hotline not until you're sure, that have find out a failure of Artstudio . Please remember, that you have first to register before you can avail technical help.

If you can't go on working, nothing you have done helps then call our hotline.

Titan Computer -------------- Tel: 0421/481620 Fax: 0421/481620 MotionStudios ------------- Tel: 0421/249966 Fax: 0421/249556 email: MotionStudios@garfield.ohz.north.de Please remember the EMail is the cheapest variant to contact our hotline. Where I have to send the bugreports and wishes for new features. ------------------------------------------------------------------ If you have difficulties, bugs or further wishes, then please contact the Artstudio programmer direct. We will try to find a solution for your problems. Of course we are very interested in your requests, suggestions und bug reports. That makes it easier to create a good program. MotionStudios Wildermuthplatz 3 D-28211 Bremen Germany or email: MotionStudios@garfield.ohz.north.de

# **1.223 Danke Leute**

Thanks

Here we want to say thanks to the following guys. They have promoted the development of Artstudio with their power.

Many thanks to... =================

Betatester

---------- Michael Siegel, Axel Deising, Andreas Hagedorn, Alexander Seesko, Michael Schwiedop, Bernd Peters These guys haven't kept quiet until (hopefully) the last bug has been eliminated . A few graphics -------------- Andreas Hagedorn He has created the design of the Artstudio logo. Fred Schulenburg For the wunderful CD-Cover and his example picture on this CD. Online Testing -------------- Mike Günther For the great help to let the Picasso viewermodule working. It was a great experience to write a program blind respectively to debug it. Unfortunately, I still haven't get a picassoboard to test it online. moral assistance ---------------- From all user of the first Artstudio version and users of the demoversion. I get so much praise that I can't stop go on working. Karen Witte My girlfriend, she makes be happy again if want to give up. Oliver Lopinski and Michael Garlich For the english translation (Sorry, nobody is perfect!!)

### **1.224 Copyright und Garantie**

Copyright and other legal stuff ===============================

Copyright:

Copyright (c) 1994-1996 by MotionStudios MotionStudios reserves the right to make improvements and modifications on this product everytime and without previous announcements. The manual and the software described in the manual are under copyright of MotionStudios. All rights reserved. It isn't allowed to copy the manual in parts, to duplicate it, to translate it in other languages or to bring it in electronical or mechanical readable form without written permission of MotionStudio, Wildermuthplatz 3, D-28211 Bremen.

Without guarantee:

MotionStudios doesn't take on any responsibility, neither expressly nor maintained, refer to this manual it's quality, usability or it's suitability for a certain purpose. The manual has published in the presented form. Artstudio has been developed and tested carefully. However, the authors didn't guarantee for any damages, which result direct or indirect of using Artstudio. This is also valid for the manual and the other including programs. You are using this program on your own risc!

## **1.225 Was noch alles kommt**

The future ==========

At the moment we have planed the following new features:

- further loadermodule

WPG, EPS, PICT, FLI/FLC, AVI, MPEG and so on.

- further savingmodule
- further pictureprocessing functions
- reworked viewers
- supporting of Animationformats
- further vernaculars

And we also planed a new program, which is a combination of pictureprocessing and videoprocessing. It supports many special effects to popup your animations and video.

Of course we are very interested in your requests and suggestions. Please phone or write to us.